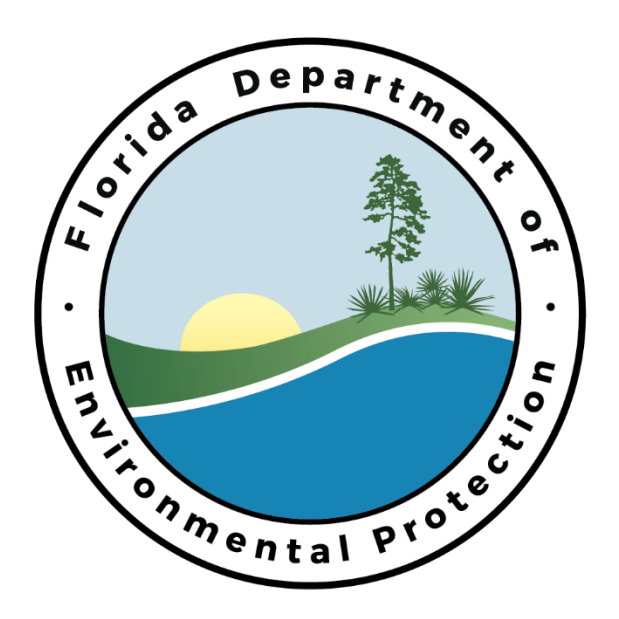

# Florida Department of Environmental Protection NPDES Stormwater EzDMR External User Guide

Water Compliance Enforcement Program Created: June 2018

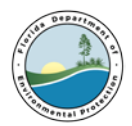

## Table of Contents

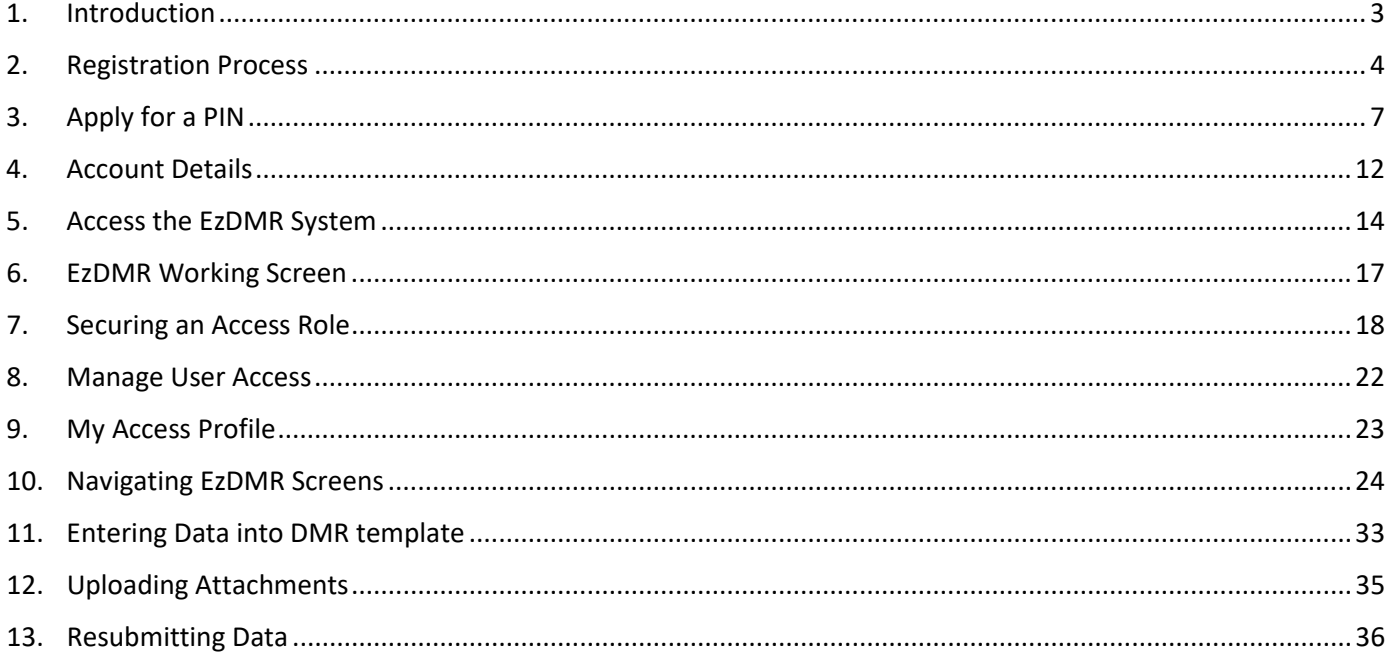

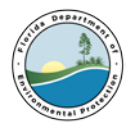

## <span id="page-2-0"></span>**1. Introduction**

### **a. Purpose**

Welcome to NPDES Stormwater EzDMR User's Guide. This document will provide instructions on how to utilize the system to transmit electronic Discharge Monitoring Reports (DMRs) to the Department of Environmental Protection (DEP).

### **b. System Support**

Portal Account, PIN and Password Help Desk: Number: (850) 245-7555 Hours: Monday to Friday 7:00 am to 5:00 pm Email: [ServiceDesk@dep.state.fl.us](mailto:ServiceDesk@dep.state.fl.us)

All Other Questions: DEP EzDMR Water Compliance Enforcement Staff: Number: (850) 245-8567 Hours: Monday to Friday 8:00 am to 5:00 pm Email: EzDMRAdmin@dep.state.fl.us EzDMR Website: [http://www.ezdmr.dep.state.fl.us](http://www.ezdmr.dep.state.fl.us/)

### **c. What is EzDMR?**

The Electronic Discharge Monitoring system EzDMR allows facilities and DEP users to electronically transmit Discharge Monitoring Reports directly to DEP to comply with the National Pollutant Discharge Elimination System (NPDES) Stormwater, Industrial and Domestic Wastewater permit requirements. This system is designed to provide an alternative to submitting hand-written or paper DMRs. It creates a signed digital document as a copy of the DMR. It is faster, more efficient, and less burdensome for both facilities and DEP. As a fully operational electronic reporting system, all the necessary legal, security, and electronic signature functionalities are included in a completely paperless reporting system.

EzDMR System is a web-based system. The system serves as an electronic filing cabinet to manage DMR reporting requirements regulated by DEP and to receive and store DMR reports submitted by facilities. Access privileges are administrated by using a username and password obtained via the DEP Business Portal. To access EzDMR, the User must first request and be granted a valid role for a facility or facilities. Based upon that role(s), the User will be granted access to specific functions and the DMRs associated with the requested facility or facilities.

EzDMR allows users to generate DMR templates as well as providing editing, validation and submission capability.

### **d. System Access Roles**

There are 3 distinct User access roles that can be requested and multiple roles are permitted. For additional information, see **Section 8, Request an Access Role** below.

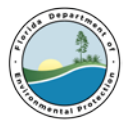

#### **Preparer:**

• Can generate and view EzDMR templates, as well enter data and/or edit template, attach documents and files in preparation of a submission, add comments to the EzDMR template, and save the EzDMR template.

#### **Certifier:**

- All the Preparer privileges listed above.
- Can certify and submit an electronic DMR with a PIN, security question and authorization by the DAR.
- Can revoke a Preparer's access.

#### **Duly Authorized Representative (DAR):**

- Can view DMR templates.
- Can manage Preparer roles and Certifier role requests

### **e. The Overall Path in EzDMR to submit an electronic DMR**

- Register for a DEP Business Portal account and password
- Apply for a Personal Identification Number (PIN) if Certifying and Submitting DMR
- Request an Access Role
- Generate Templates
- Enter/Edit DMR data
- Upload Required Attachments
- Upload Additional Attachment (non-required)
- Certify/Submit DMR

### <span id="page-3-0"></span>**2. Registration Process**

All EzDMR Users must register for an account and create a password to submit DMRs. Users who intend to certify and submit DMRs electronically must also apply for a PIN.

If the User already has an account in the DEP Business Portal, sign in to the system and proceed to **Section 3: Apply for a PIN** if a PIN is needed. If the User already has a PIN, proceed to **Section 4 Account Details** (access and reset account information). Otherwise, follow the instructions to register below:

- **a. Go to the DEP Business Portal (**<https://www.fldepportal.com/go/>**)**
- **b. Click [Register](https://www.fldepportal.com/account/register) located in the upper right corner of the Welcome screen.**

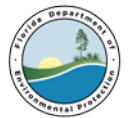

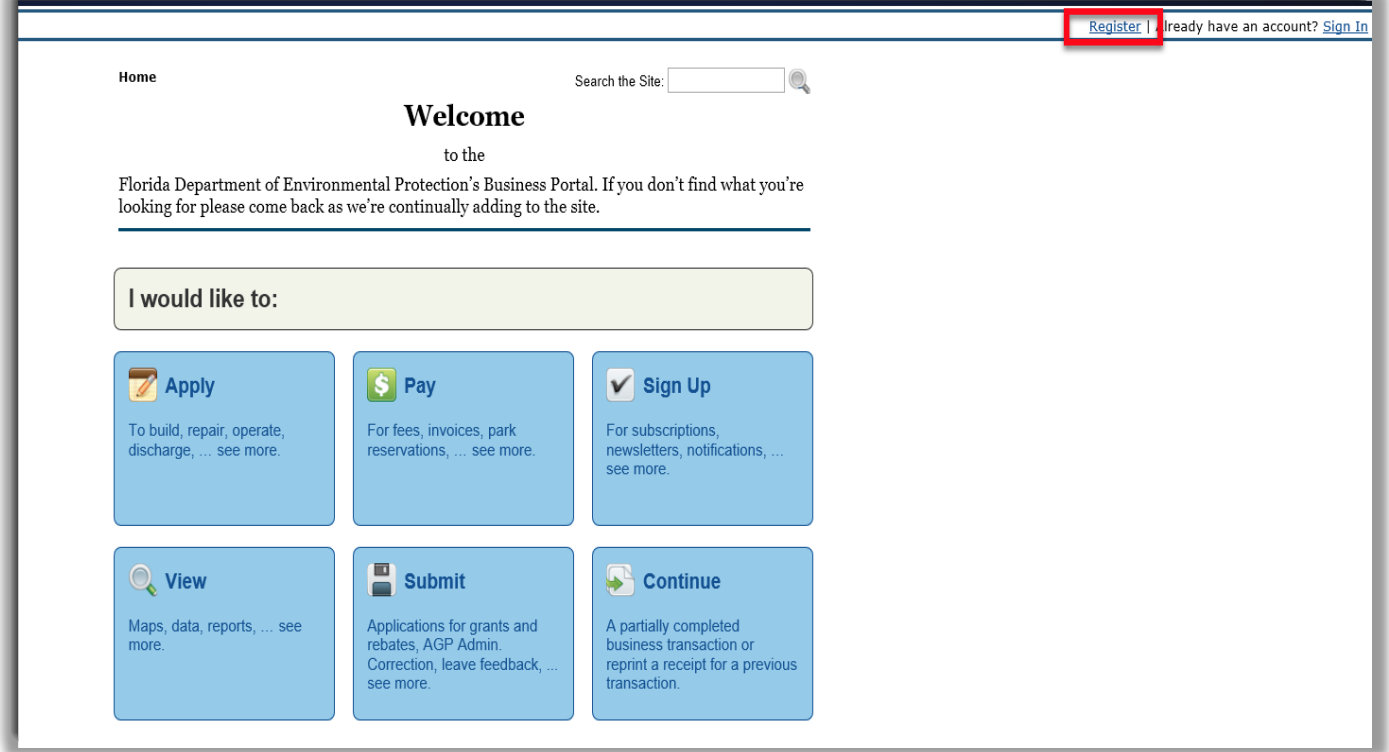

- **c. Complete the required information form. Required fields are indicated by a red asterisk (\*).**
- **d. Click the Register button located at the bottom of the screen.**

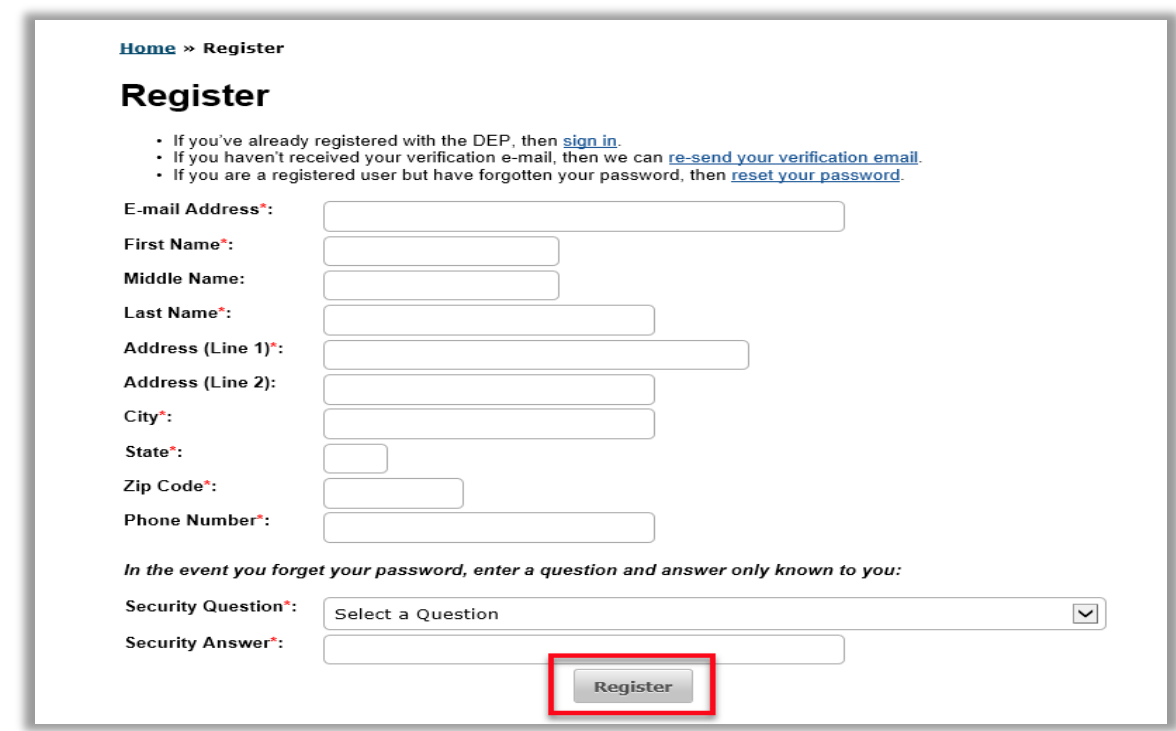

**The system will display a Registration Complete confirmation message.**

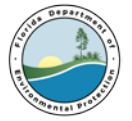

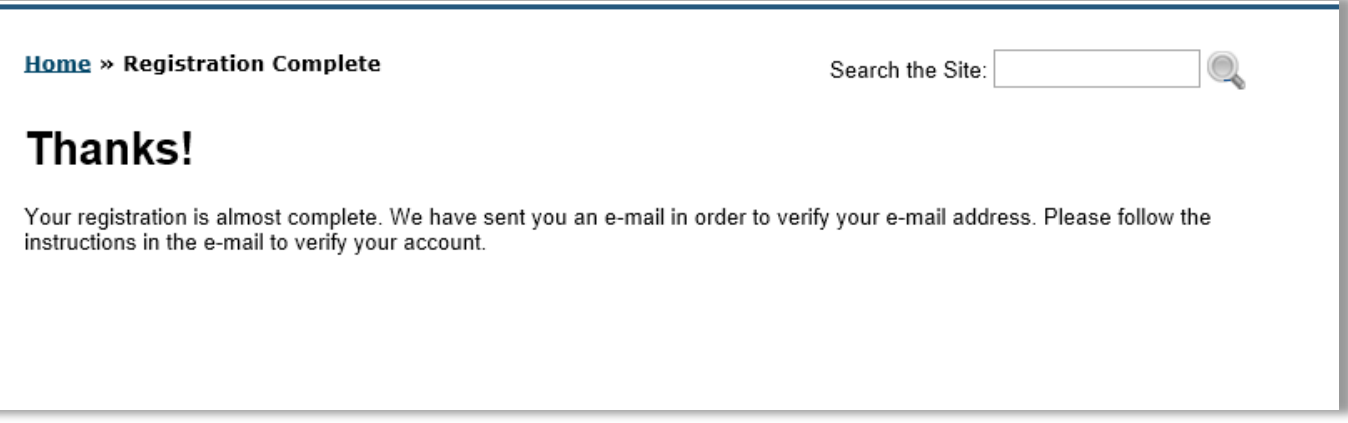

- **e.** To verify the email account, the User should go to their email inbox and open the email from: ['no](mailto:no-reply@dep.state.fl.us)[reply@dep.state.fl.us'](mailto:no-reply@dep.state.fl.us) with the subject **Registration Request.** If this email is not found, it is recommended that the User look in their "Junk" or "Spam" folders within their inbox. If this email is not received, contact the DEP Service Desk at (850) 245-7555 o[r servicedesk@dep.state.fl.us.](mailto:servicedesk@dep.state.fl.us)
- **f.** Click the embedded hyperlink to complete the registration and email verification process.

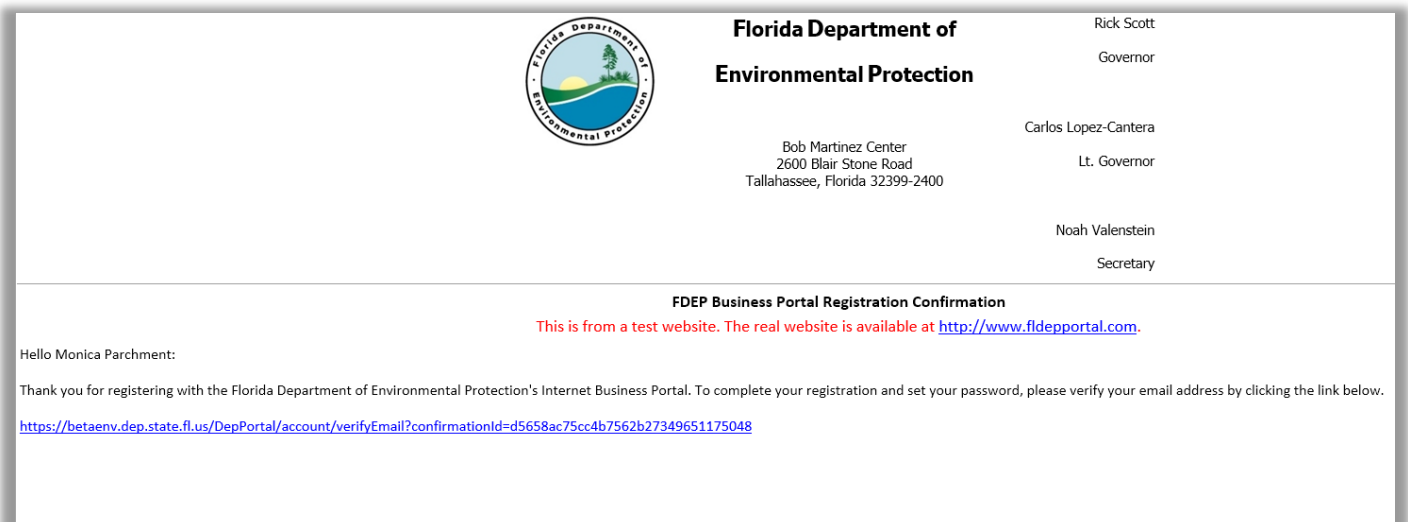

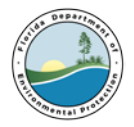

- **g.** The User must complete the required information to secure a system password.
- **h.** Click the Create Password button

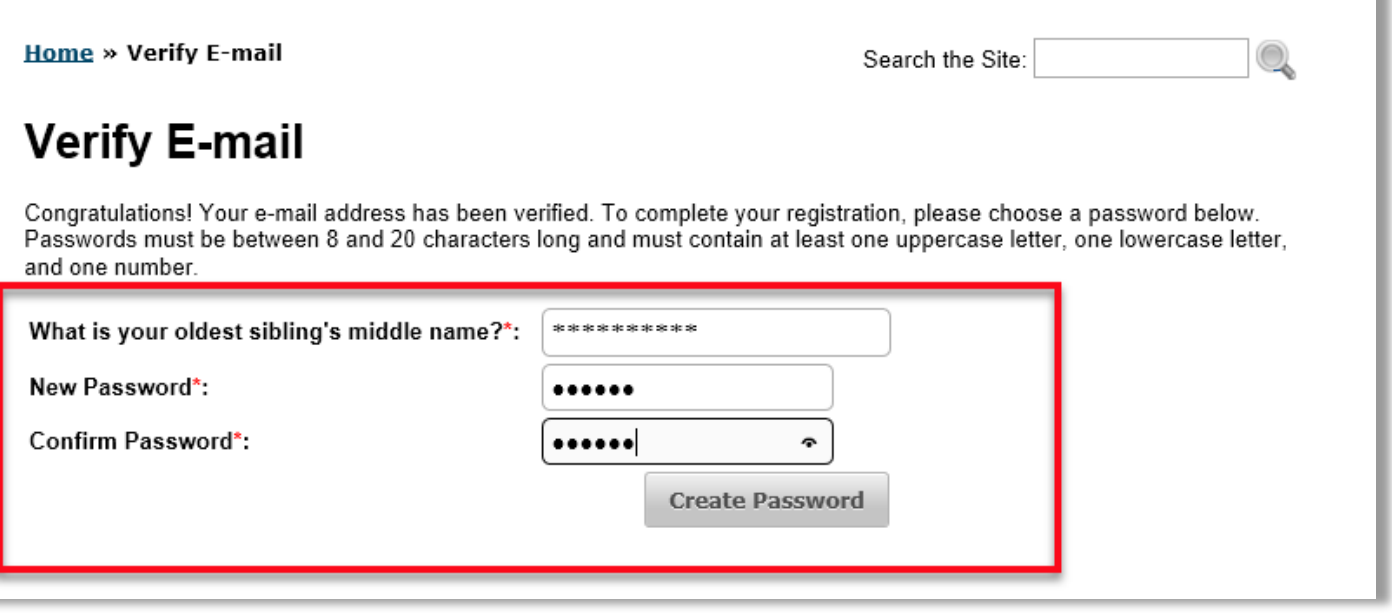

**i.** The system will display the E-mail Verification Confirmation screen. If the User will be certifying and submitting a report, they will be given an opportunity to apply for a PIN. See Section 3 below.

### <span id="page-6-0"></span>**3. Apply for a PIN**

A Personal Identification Number (PIN) is required for electronic certification of DMR submissions. Only Users who request a Certifier role will need to apply for a PIN before they can submit DMRs to DEP.

**a.** To apply for a PIN, click on the "you may apply here" hyperlink located on the E-mail Verification Complete screen or click the following link: <http://www.fldepportal.com/pin/request>

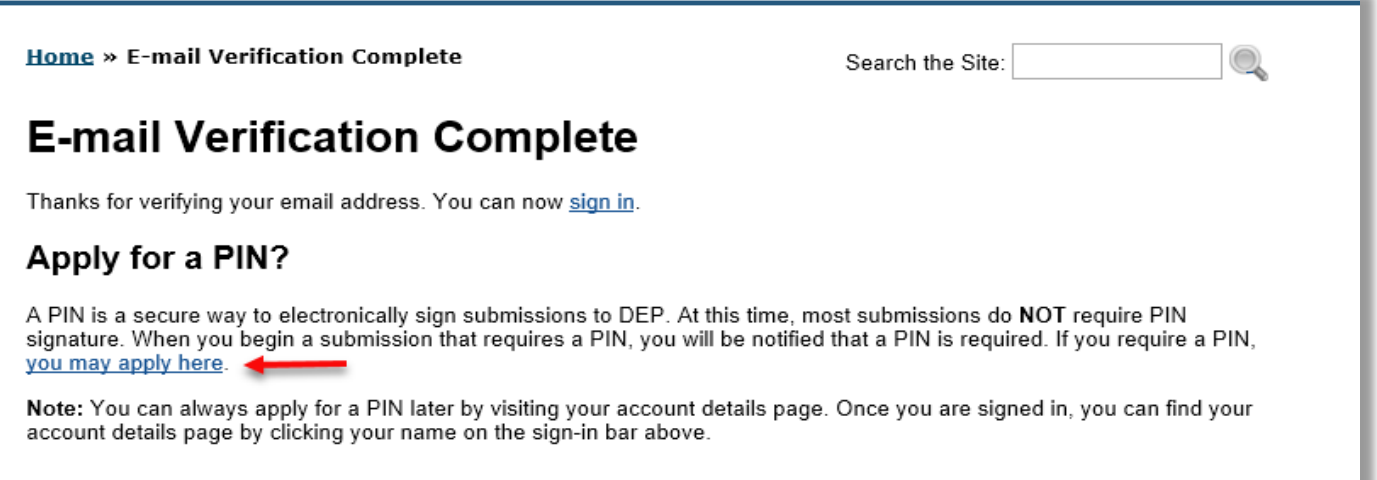

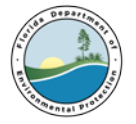

**b.** The system will display the **Sign In** screen. Enter the required information and click the Sign In button.

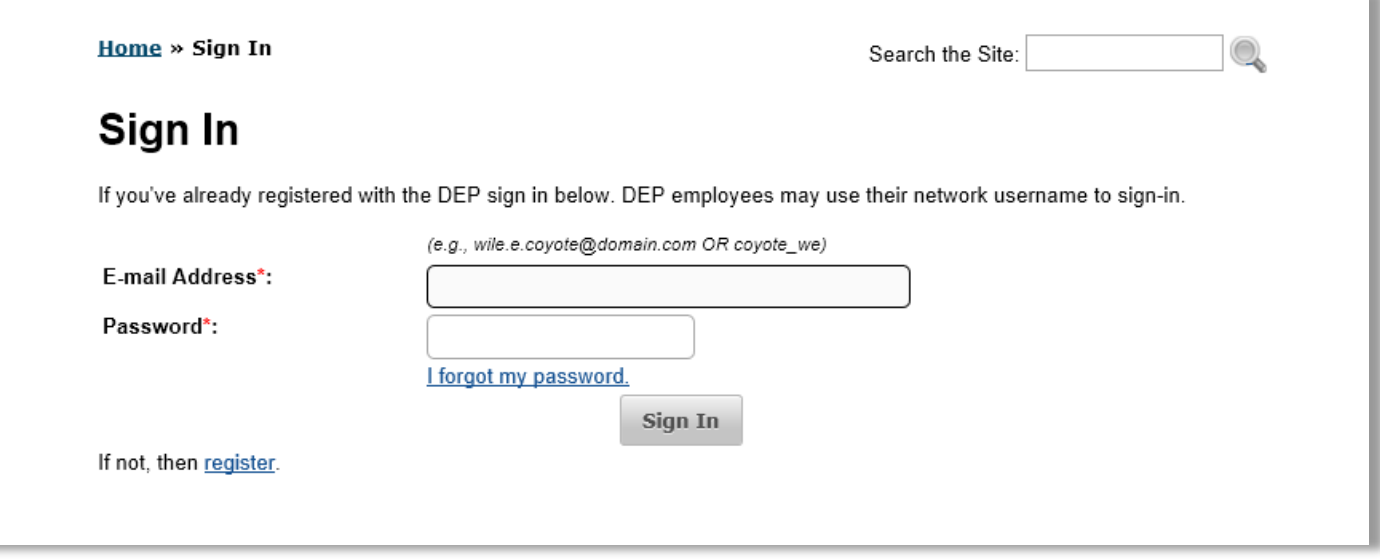

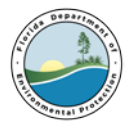

- **c.** The system displays the PIN Request form.
- **d.** The User should complete the required PIN Request information.
- **e.** Click the **Generate PIN Application** button located the bottom of the screen.

Please make sure your account information is up to date before continuing. Update Account Information

### **PIN Security**

From the list provided, please select five personal security questions that:

- 1. cannot be easily guessed or researched
- 2. don't change over time
- 3. are memorable to you (i.e., others in your work place would not be aware of or familiar with based on what they know about you)
- 4. are definitive or simple

These must be different from your account security question.

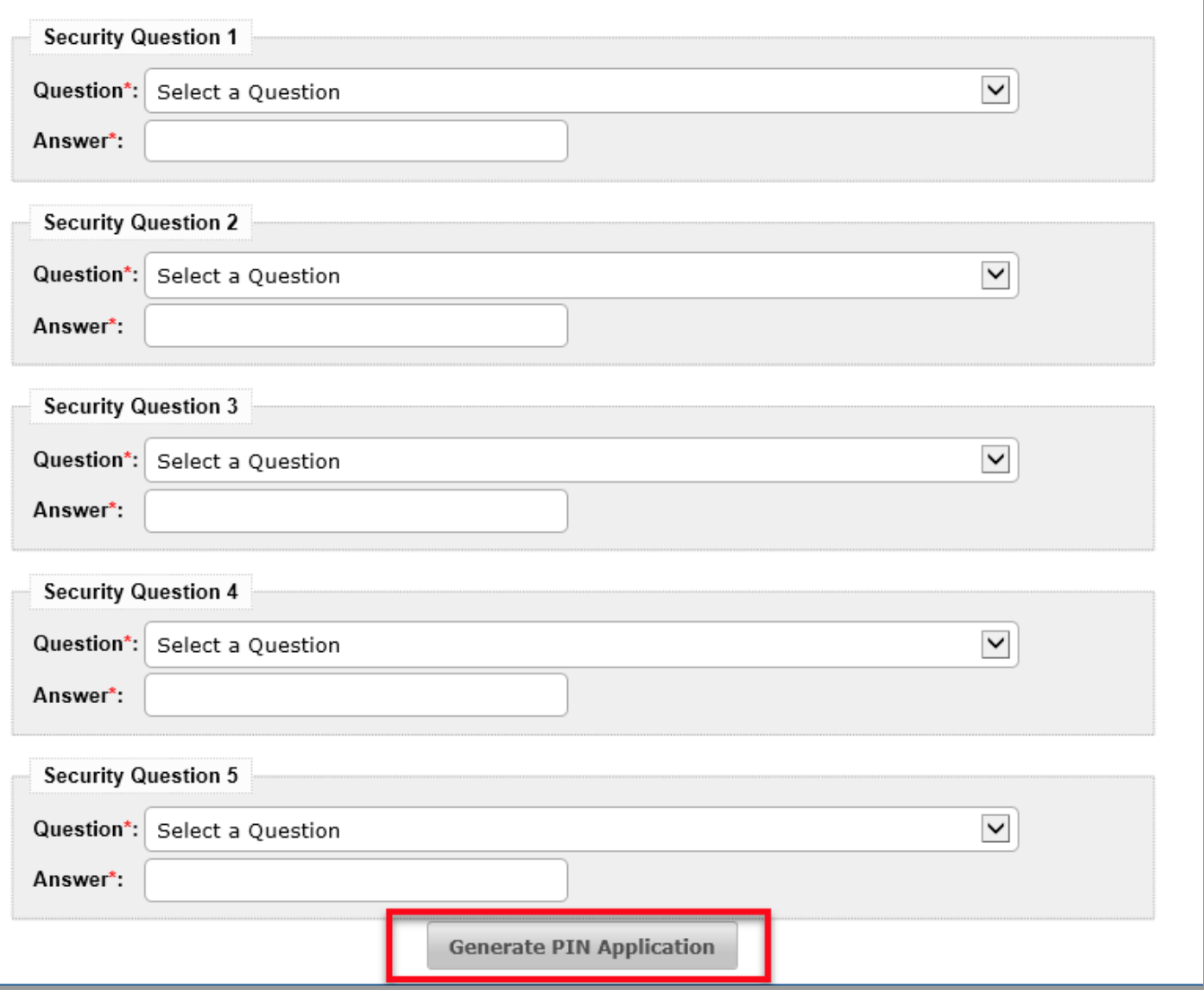

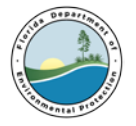

**f.** The system displays the **PIN Request** confirmation screen.

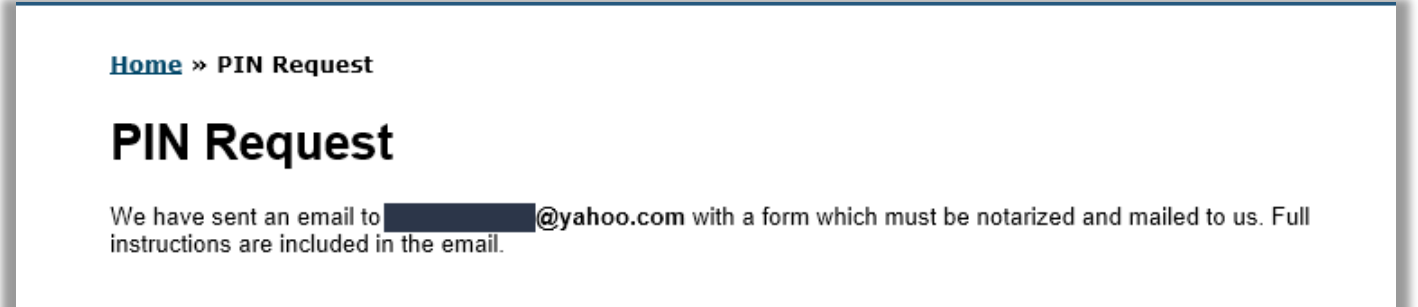

**g.** To download and print the pdf version of the Electronic Subscriber Agreement (ESA), the User must go to their email inbox and open the email from: 'no-reply@dep.state.fl.us' with the subject "**PIN Reques**t." If this email is not found, it is recommended that the User look in the "Junk" folder of their inbox. If this email is not received, contact the DEP Service Desk at (850) 245-7555 or [servicedesk@dep.state.fl.us.](mailto:servicedesk@dep.state.fl.us) The form should be completed, notarized and mailed to:

Florida Department of Environmental Protection Attn: ESA Processing 2600 Blair Stone Road, MS 6520 Tallahassee, FL 32399-2400

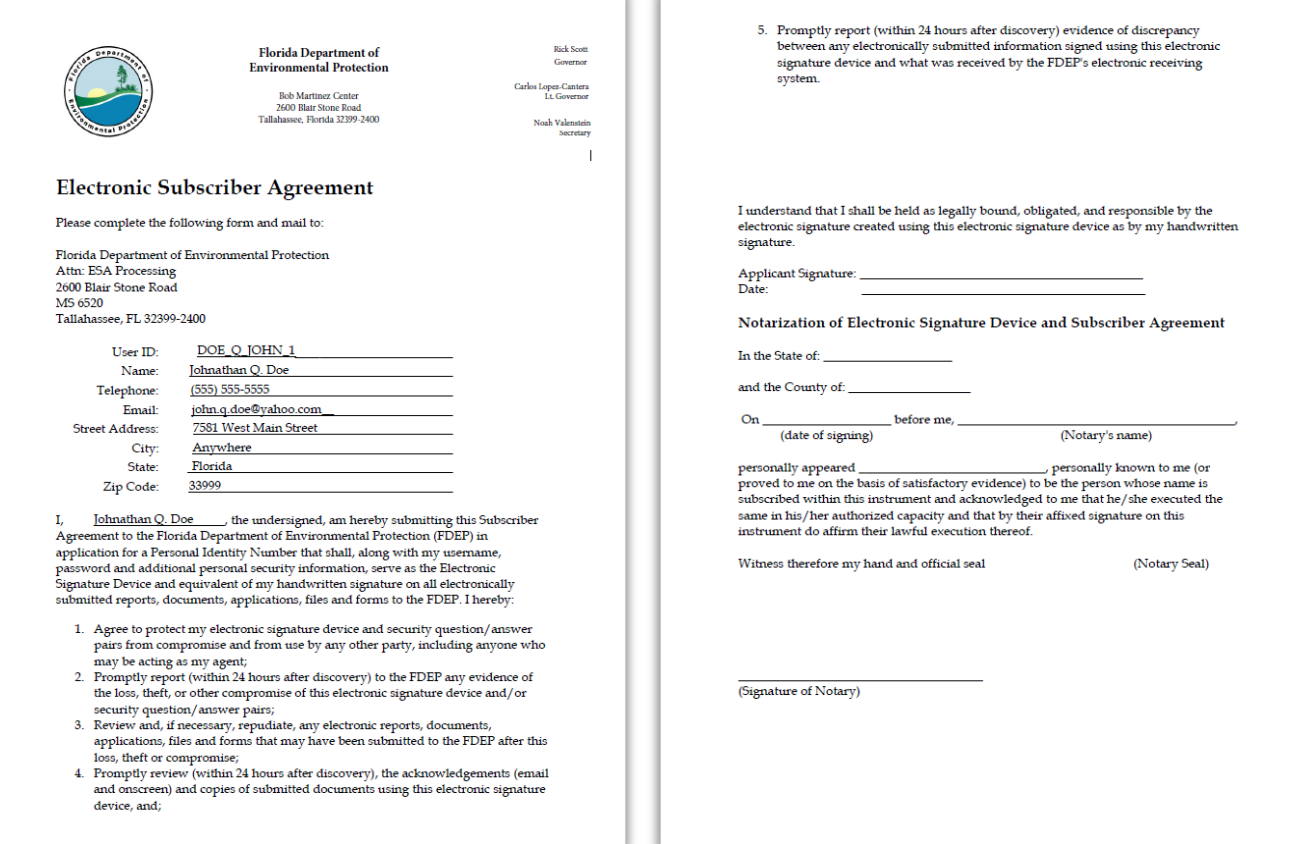

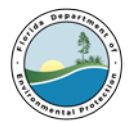

- **h.** Once the application is received and processed, a PIN will be emailed to the User at the email address provided when registering in the DEP Business Portal. The PIN is required by the Certifier when certifying and submitting electronic DMRs in the EzDMR system.
- **i.** The User should go to their email inbox and open the email from: 'no-reply@dep.state.fl.us' with the subject PIN Request Approved. If this email is not found, it is recommended that the User look in their "Junk" mail box. If this email is not received, contact the DEP Service Desk at (850) 245-7555 or [ServiceDesk@dep.state.fl.us.](mailto:ServiceDesk@dep.state.fl.us)
- **j.** Click the embedded hyperlink to finalize and activate the PIN.
- **k.** The User will be taken to a site to verify the PIN. Complete all the required information and click the **Verify PIN** button. If you need assistance regarding your PIN, please contact the DEP Service Desk at [servicedesk@dep.state.fl.us](mailto:servicedesk@dep.state.fl.us) or (850) 245-7555, Monday through Friday, 7am to 5pm.

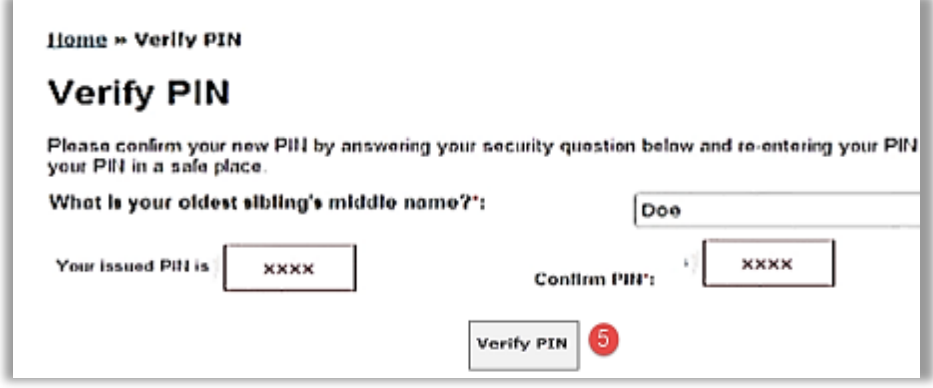

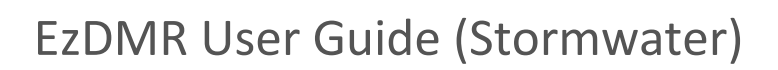

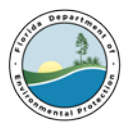

### <span id="page-11-0"></span>**4. Account Details**

There may be times when it is necessary for a User to access their DEP Business Portal account information to make updates or changes.

**a.** A User can access their registration information by left mouse clicking on their login name in the upper

right corner of any screen including the Business Portal Welcome page  $(①)$ .

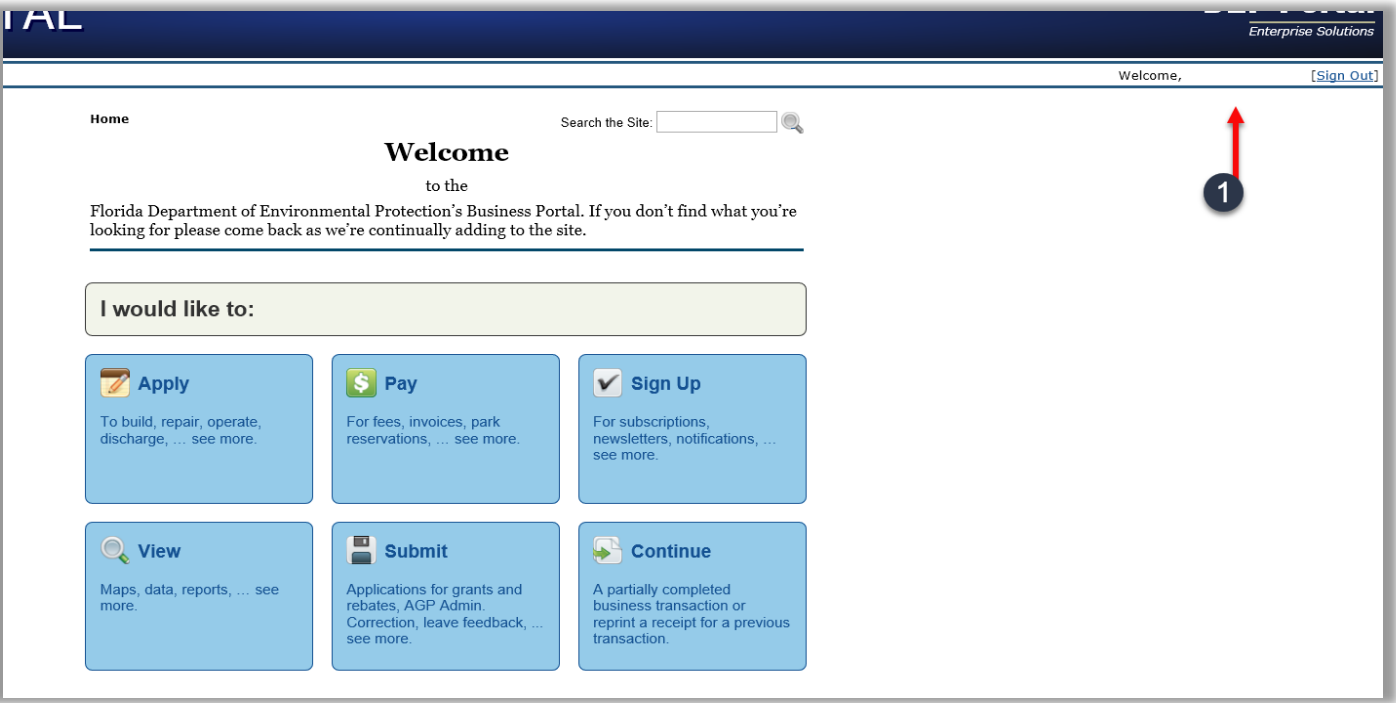

- **b.** On the **Your Account Details** page, the User can click on the highlighted text to edit this information.
- **c.** The User's email address can be updated by clicking on the **E-mail "Update"** link (**2)**.
- **d.** The User's account information can be changed by clicking on the "**Update**" link (<sup>3</sup>) under the **ACCOUNT INFORMATION** heading.
- **e.** The User's Business Portal password used to sign in to the system can be changed by clicking on the **Change Password**" link (4) under **SECURITY DETAILS** heading.
- **f.** The User's single Business Portal security question required when changing the PIN can be modified by clicking on the "**Change Security Question**" link ( ) under **SECURITY DETAILS** heading.
- **g.** The User's PIN can be reset by clicking on the "reset" link (<sup>6</sup>) under the PIN heading. If the User believes that their PIN has been compromised, they should report this to the Department prior to changing their PIN. This can be done by clicking on the "**report it to us**" link (**1)**.
- **h.** The User can change the 5 questions used for the electronic submission process by clicking on the "**change your PIN security questions**" link  $(3)$  under the PIN heading.
- **i.** The User may view their PIN request by clicking on "**Your PIN Request**" ( $\bullet$ ).

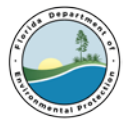

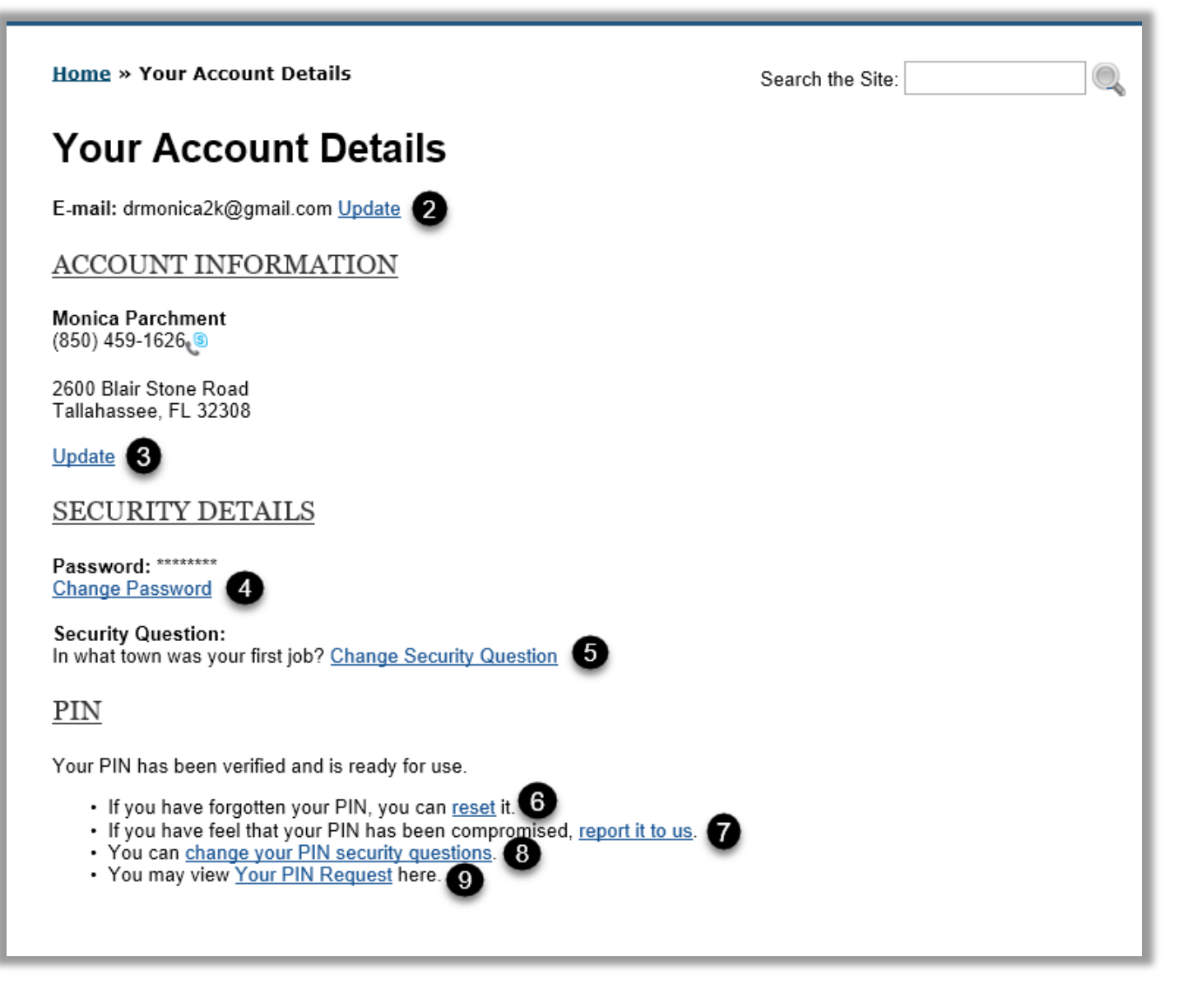

**j.** Click on the web browser back arrow at the upper left side of the page to return to the previous screen.

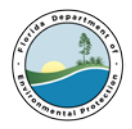

### <span id="page-13-0"></span>**5. Access the EzDMR System**

To access EzDMR, go to the DEP Business Portal, visit: [www.fldepportal.com/go/home/.](http://www.fldepportal.com/go/home/) It will be beneficial to save this link or website for easy access.

**a.** Click the "Sign In" link in the upper right corner of the Welcome screen.

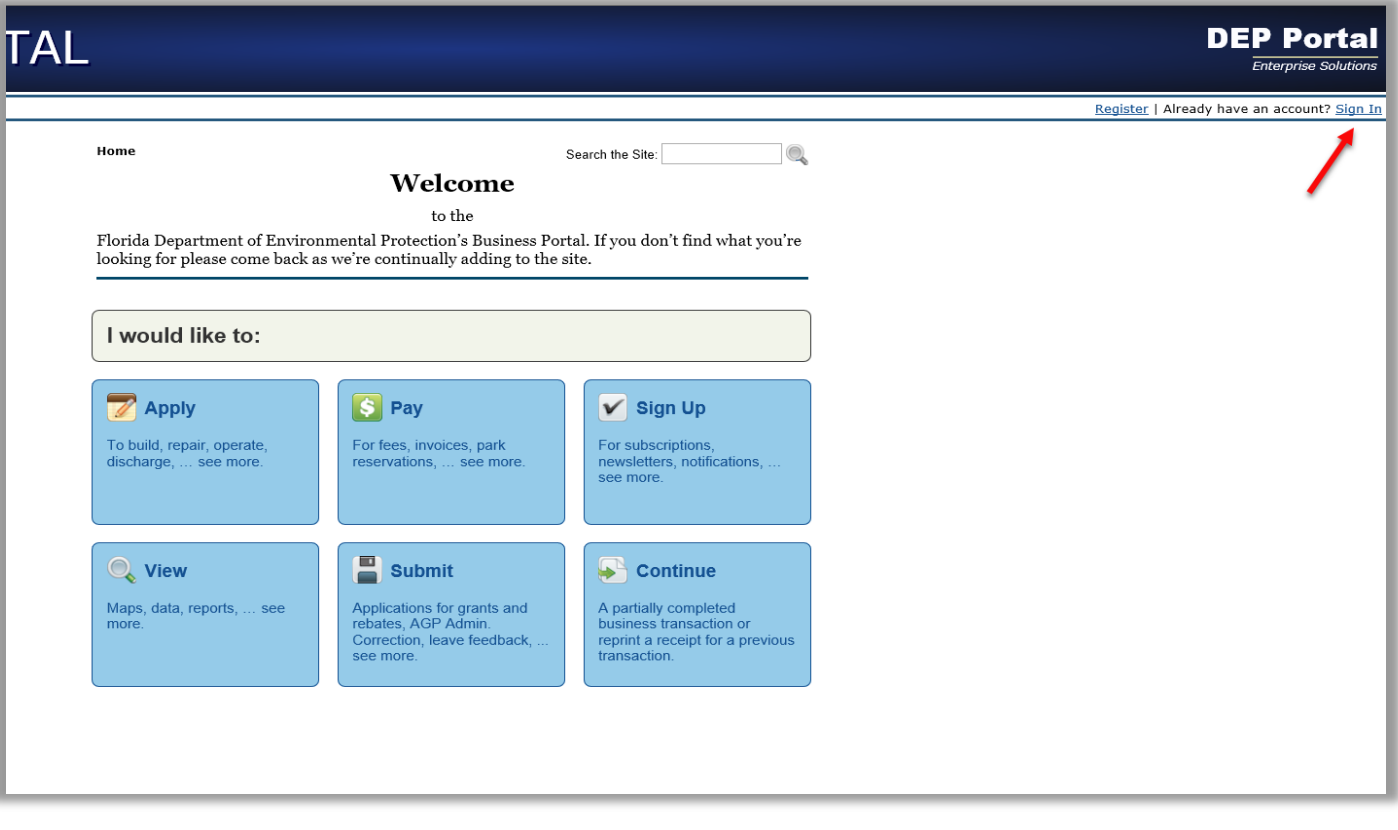

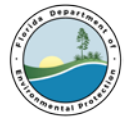

**b.** Enter the required information and click the Sign In button at the bottom of the page.

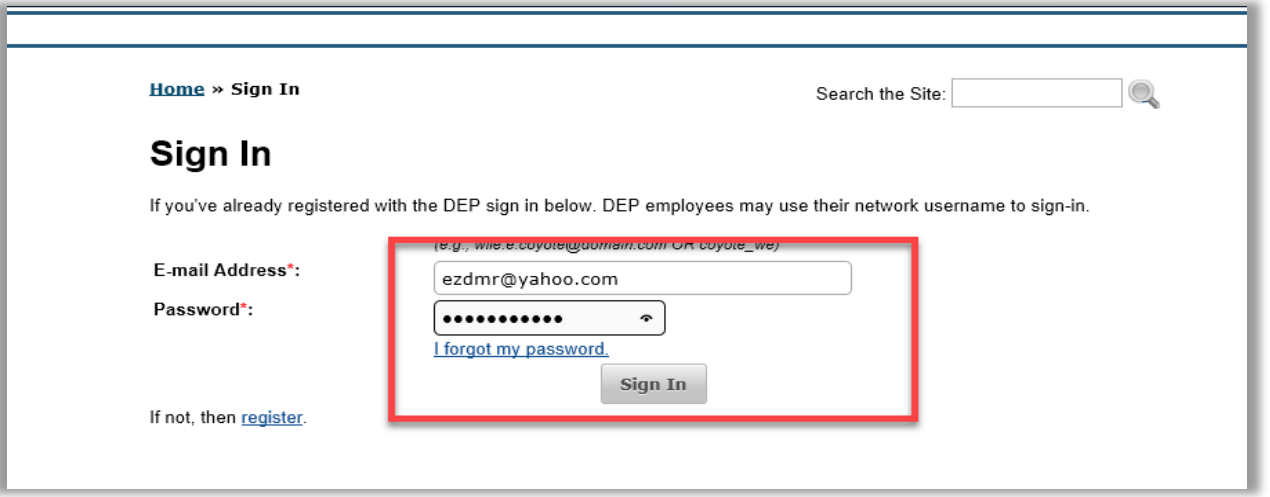

If you need login or password assistance, please contact the DEP Service Desk - [ServiceDesk@dep.state.fl.us](mailto:ServiceDesk@dep.state.fl.us) (850) 245-7555 Monday through Friday 7 am to 5 pm.

**c.** Click **Submit** on the Welcome screen.

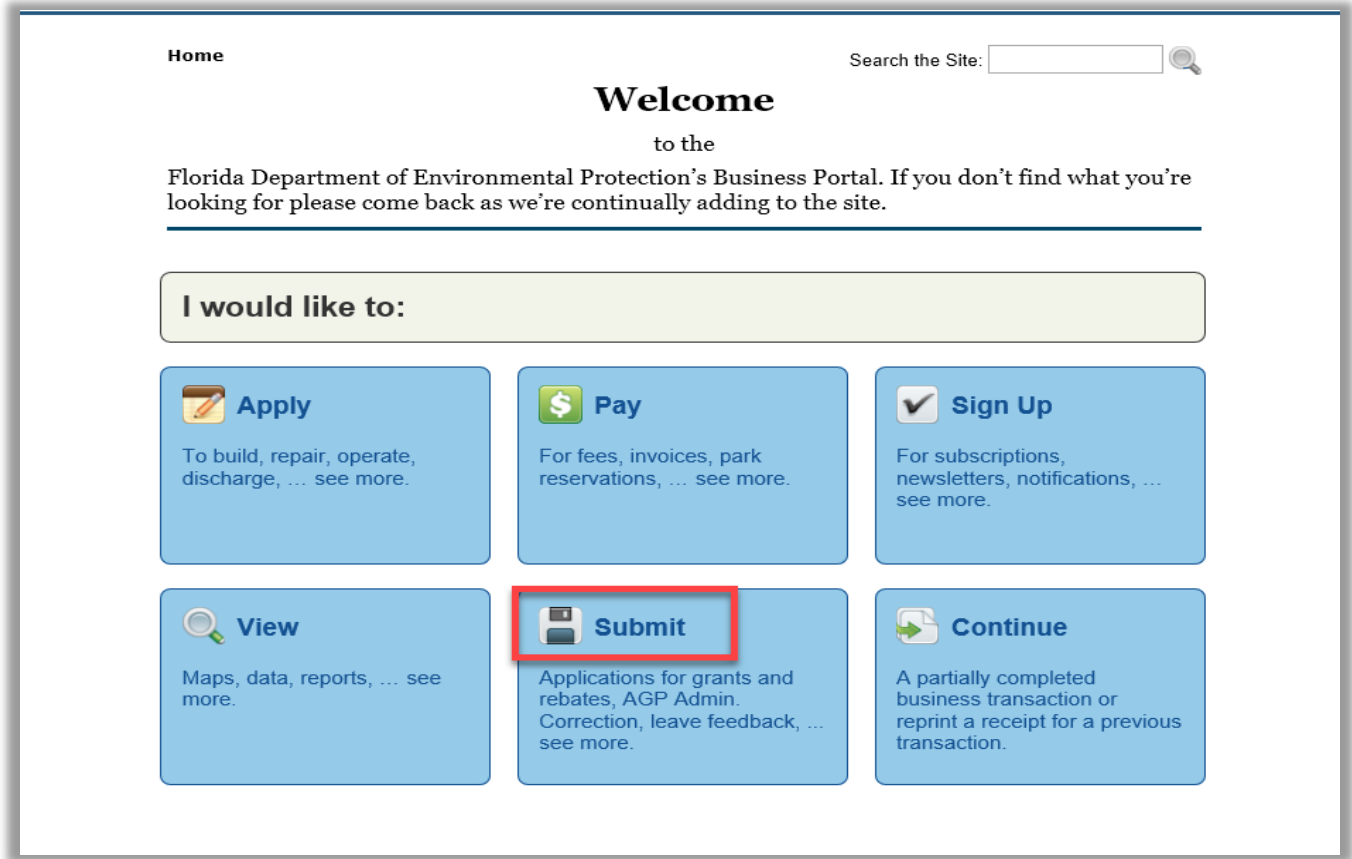

**d.** Click **Report** on the following page.

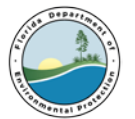

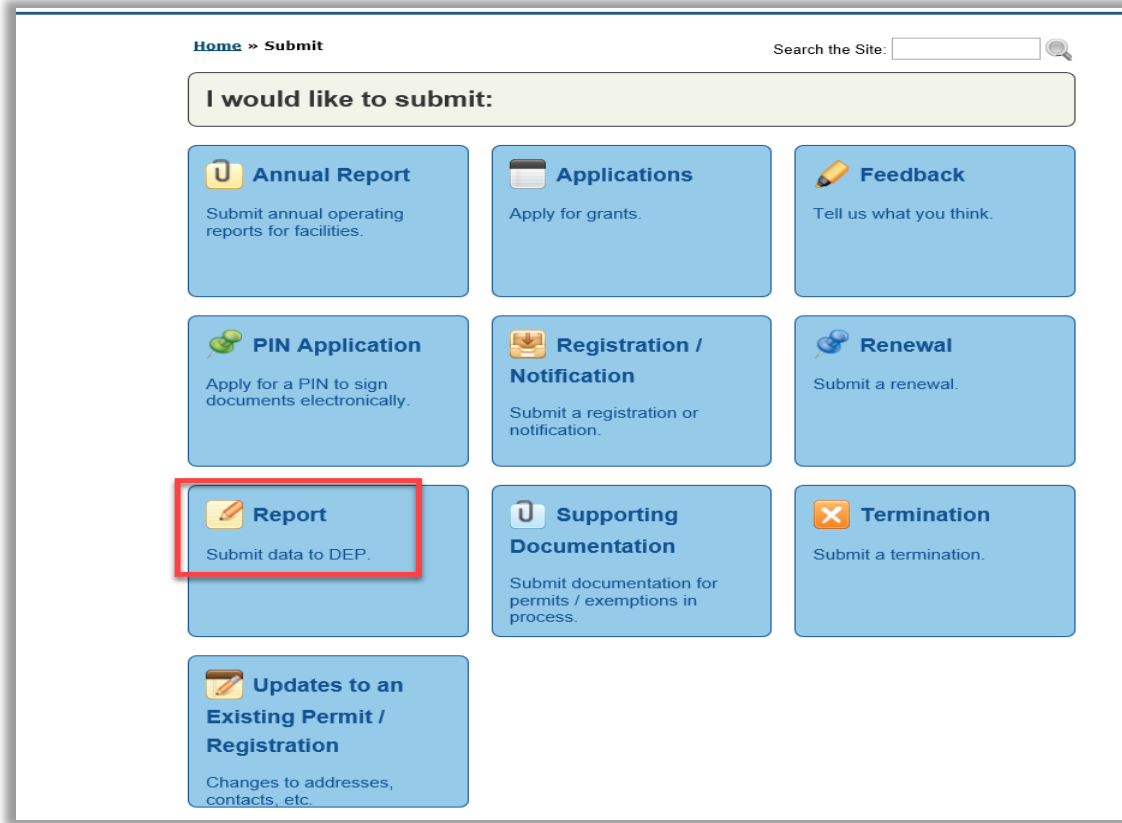

**e.** Finally, Click EzDMR (NPDES Stormwater, Industrial and Domestic Wastewater) on the following page to launch the system.

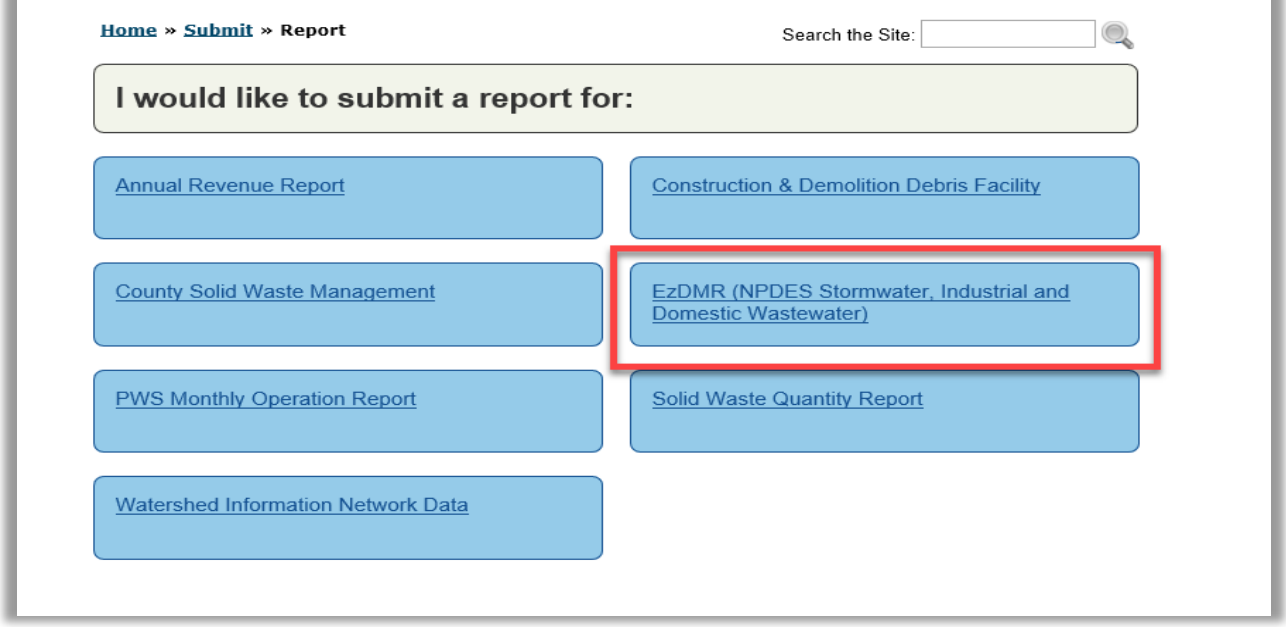

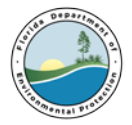

### <span id="page-16-0"></span>**6. EzDMR Working Screen**

The EzDMR Working Screen is the default view shown when EzDMR is first accessed. Multiple tools and functions can be accessed from this screen.

- **a.** The Banner (**iii**) consistently displays during any EzDMR session. It displays the DEP logo, the system title, and a system timer that monitors the duration of your login. This security feature will automatically log the User out of the system after four hours of inactivity. The Banner also displays the user's name and a sign out link in the upper right-hand corner of the screen. Clicking on the User Name displays the User's account details and allows the User to update their email address, reset their password, reset their PIN and more.
- **b.** The Main Menu ( $\bullet$ ) or navigation panel at the top of the screen also consistently displays during an EzDMR session. It presents the primary functions available within EzDMR. The Main Menu contains three items: EzDMR Access, Reports (Wastewater) and Reports (Stormwater). Note: This guide will only address the management and electronic submission of NPDES Stormwater Discharge Monitoring Reports. The management and electronic submission of Industrial and Domestic Wastewater reports are covered in a separate guide.
	- 1. The EzDMR Access menu item is shown below. Hovering the cursor over a menu item will expand the menu. When the EzDMR Access menu is expanded, it displays 3 options:
		- 1. Request Access Role
		- 2. Manage User Access
		- 3. My Access Profile

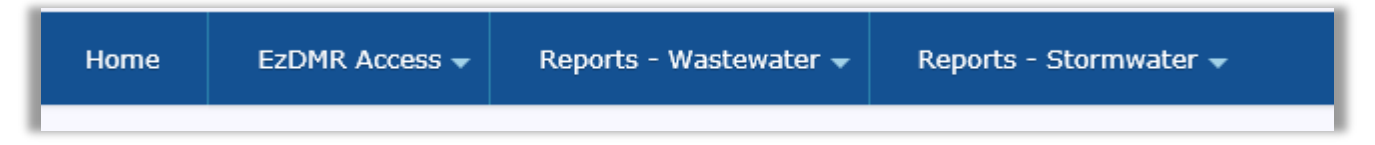

- 2. The Reports Stormwater menu, when opened, displays 6 options:
	- 1. Analytical Reports Summary
	- 2. Add New Storm Event
	- 3. Add New Compliance Event
	- 4. Reports In Progress
	- 5. Reports History
	- 6. Delete Unsubmitted DMR
- **c.** The Working Area (<sup>8</sup>) is where EzDMR functions are performed. The Welcome tab is located within the Working Area and is managed by the DEP. It displays News and important Announcements.
- **d.** The **Quick Links** tab (**4)** found near the upper right-hand corner on the page provides the email addresses of important contacts such as who to contact for assistance.
- **e.** The **Help** tab ( $\bullet$ ) is found just to the right of the Quick Links tab. When clicked, helpful information is displayed which is related to a User's location in the system. In addition, a link is provided to the online version of the User Guide.
- **f.** When the User is finished using EzDMR, they can click **Sign Out** (<sup>**O**</sup>) located in the upper right corner.

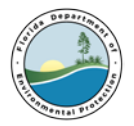

**g.** For the best display of the EzDMR system, the User should be utilizing the web browsers displayed in this area (<sup>1</sup>) which include Microsoft Internet Explorer 9.0 or higher, Mozilla Firefox 5.0 or higher, Chrome 12 or higher and Safari 5.1 or higher.

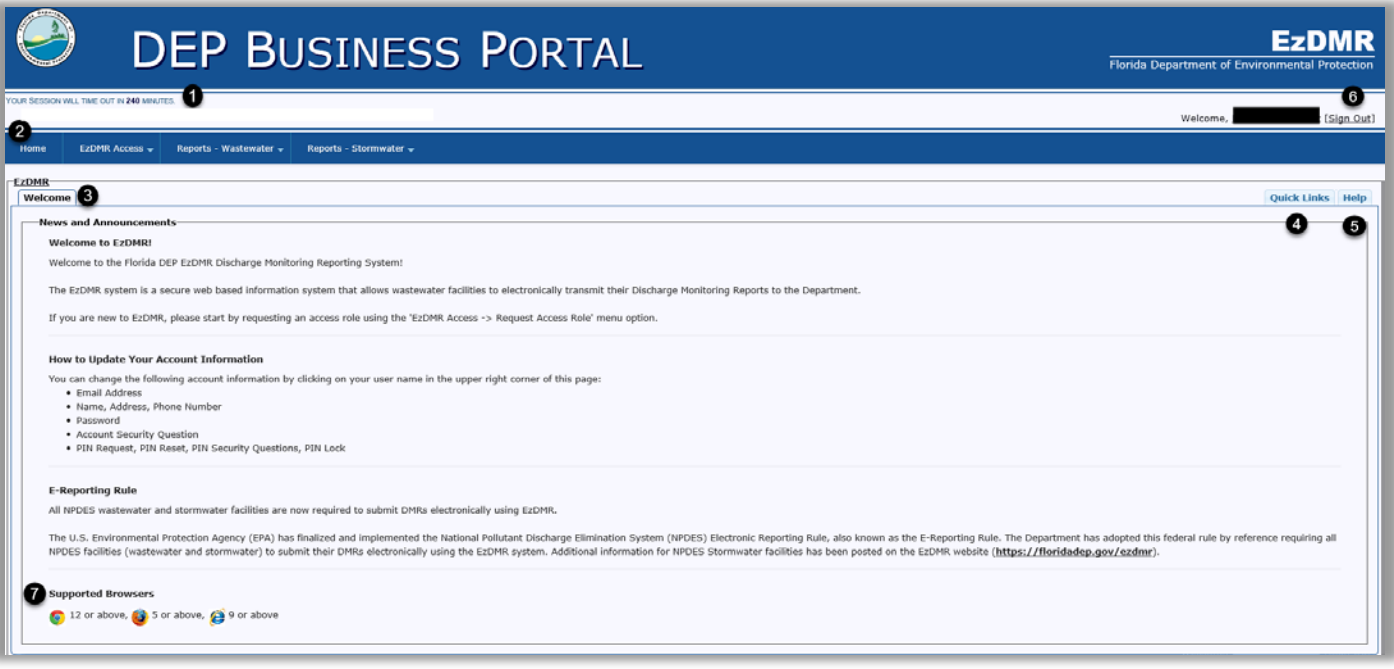

### <span id="page-17-0"></span>**7. Securing an Access Role**

If the User is new to EzDMR, they will need to request one or more of the 3 available access roles for each of the facilities they intend to manage.

**a.** The following access roles may be requested:

#### 1. **Preparer:**

- 1. If the User only enters data for a facility or facilities, the Preparer role should be selected.
- 2. The Preparer can view DMR templates, enter data, edit DMRs, add comments, attach forms and files, and save DMRs.
- 2. **Certifier:**
	- 1. If the User enters data and submits DMRs on behalf of a facility or facilities, the Certifier role should be selected.
	- 2. The Certifier has all Preparer privileges AND the ability to certify and submit DMRs.
	- 3. The Certifier also can revoke a Preparer's facility access.
	- 4. It is very important to notify the facilities' DAR(s) that they will be receiving autogenerated emails from DEP (do-not-reply@dep.state.fl.us) concerning any Certifier requests. To approve these requests, the DAR will need to register in the DEP Business Portal and request the DAR role. See below.
- 3. **Duly Authorized Representative (DAR):**
	- 1. A DAR is an individual who can approve the request of a Certifier to submit electronic DMRs on behalf of a facility. This role can ONLY approve, deny or ban a Certifier role

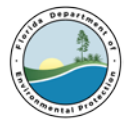

request, and view or print reports. A DAR CANNOT enter data or submit DMRs. The DAR can manage Preparer roles and Certifier role requests.

- 2. A DAR is a Permittee, Owner, Responsible Official, Corporate Officer or Authorized Representative who is recognized as such by the appropriate DEP regulatory office and is listed in the DEP Wastewater Facility Regulation (WAFR) database.
- 3. It is important that a DAR affiliation role be listed in WAFR for a facility prior to requesting a DAR or Certifier access role in EzDMR. Therefore, please be sure to verify that the Responsible Authority information has been update with the department. If at the time, a Certifier requests role access to a facility, and there is no DAR access role assigned to that facility, there will be no one to approve the Certifier's access role request. If this happens, the EzDMR User Support team.
- **b.** Based on a User's level of responsibility, they may need to request multiple access roles. For example, a Duly Authorized Representative (DAR) may also be responsible for Certifying (submitting) DMRs. In this example, the DAR would need to request two access roles: DAR and Certifier. At the same time, a Certifier does not need to also request a Preparer access role as a Certifier can also prepare a report.

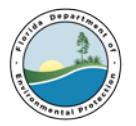

- **c.** The User can now request an access role.
	- 1. On the Main Menu bar at the top of the screen, hover your cursor over the **EzDMR Access** click on **Request Access Role**.

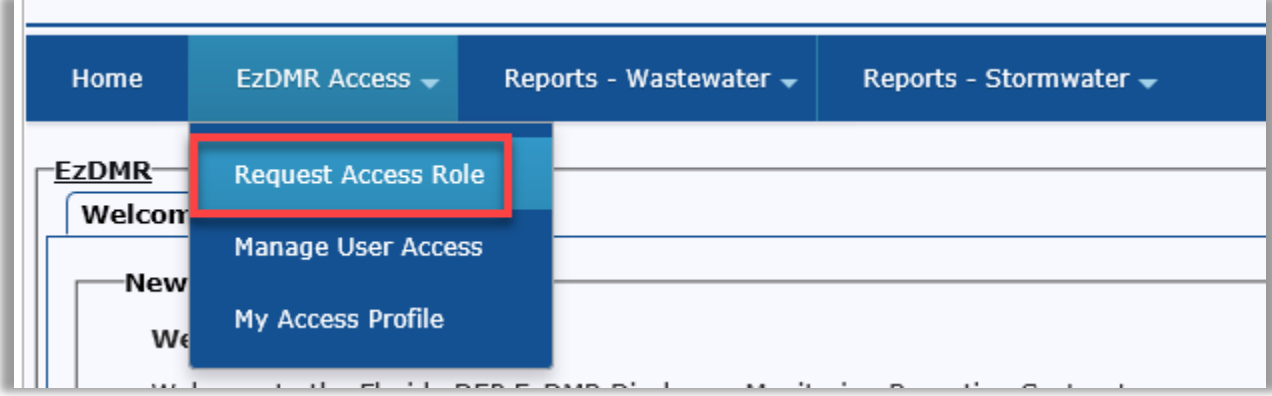

- 2. The system displays the **Request Access Roles** screen.
- 3. Select the appropriate access role. The **Preparer** role is selected by default.
- 4. Click the **Next** button.

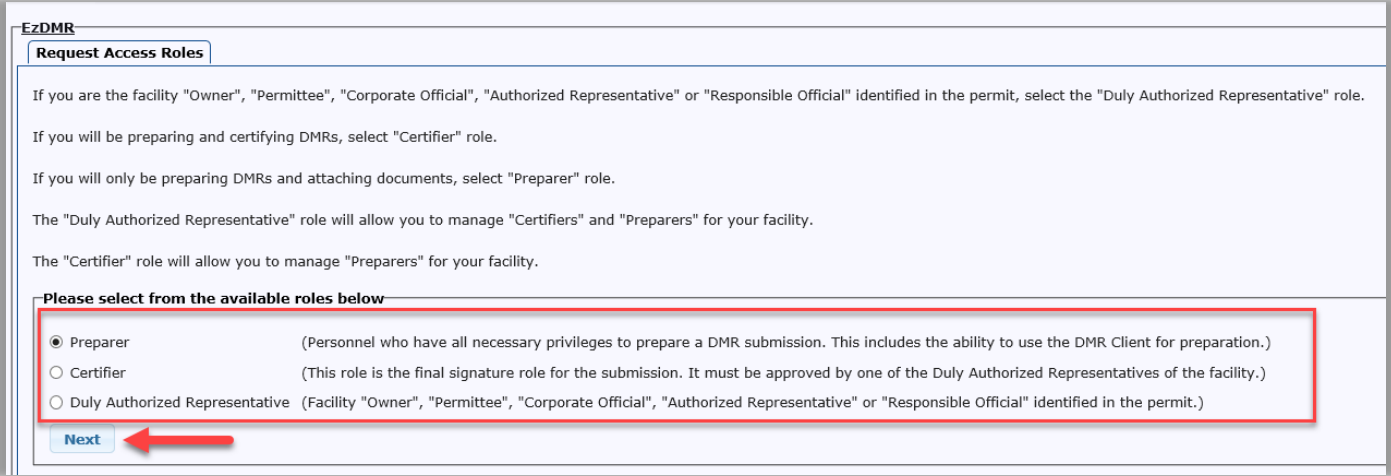

- 5. The system displays the Request Access Role/Facility Search screen. This screen is used to search for one or more facilities you intend to request access to. Enter the facility ID(s) and/or facility name(s) separating multiple IDs/names with a space or comma. You may also search for a facility by entering a partial facility ID and/or facility name. Optional: Select a county from the County drop down list to be included in your facility search. The drop-down list defaults to 'All' counties.
- 6. Enter the Facility ID(s) and/or Facility Name(s). Multiple facilities for a given role can be requested at the same time. However, the system does not permit duplicate access roles to be requested at the same time. Multiple access roles such as a DAR and Preparer or a DAR and Certifier can be requested one at a time.
- 7. Click the **Search** button.

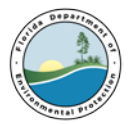

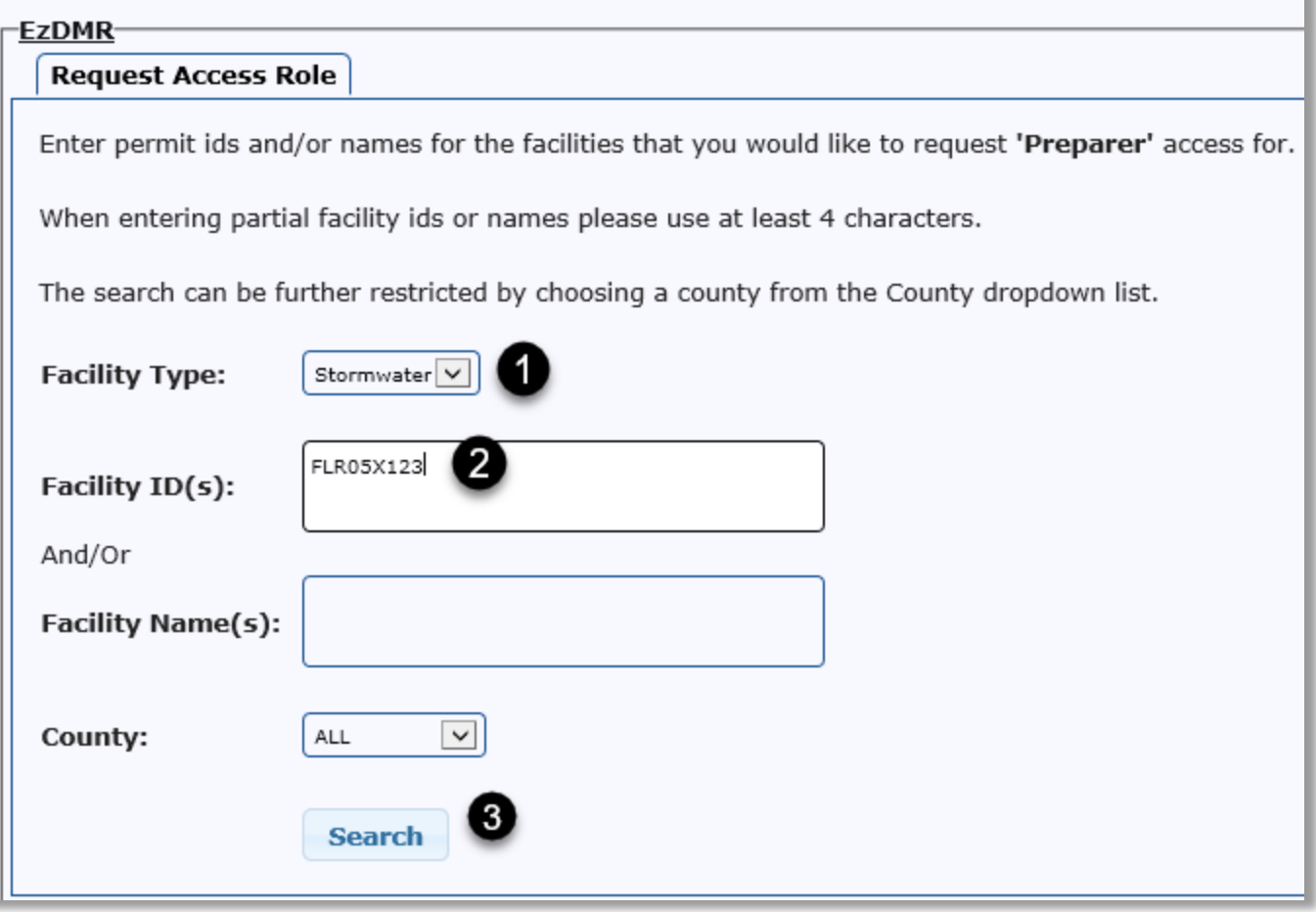

- 8. The system displays a list of facilities that meet the search criteria. Select the Request Role? check box for the facility or facilities to be accessed.
- 9. The status message "Already Requested" is displayed in the **Request Role?** column for any previously requested facility role(s) accessed. Click the Request Role button at the bottom of the screen. If the results are not as expected, click the **Modify Search** button to return to the **Request Access Role** screen.

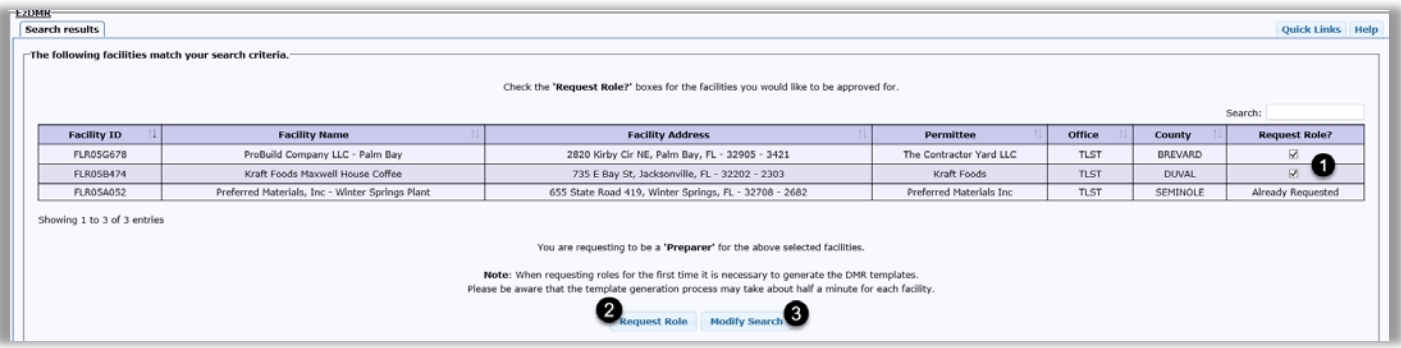

10. The system displays the status of your access role request(s).

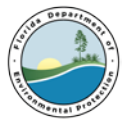

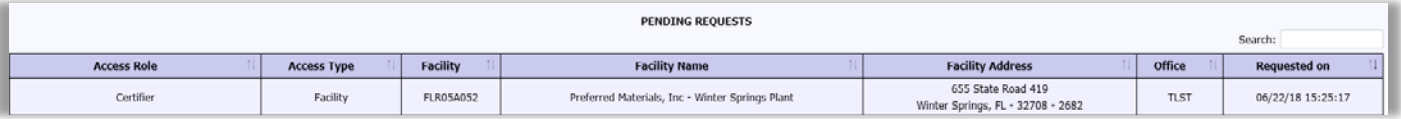

- 11. Additional access roles can be requested by repeating steps 1-8 above.
- 12. A User's current role access status can be reviewed by clicking on My Access Profile which can be found under the EzDMR Access dropdown menu option.
- 13. Duly Authorized Representative (DAR) role requests are auto-approved if the facility's representative is properly setup in WAFR, the Department's Wastewater Facility Regulation database. If not, WAFR will need to be updated by the NPDES Stormwater Permitting Program before the DAR is approved in EzDMR. The User should be prepared provide documentation that the DAR is authorized to represent the facility.
- 14. Preparer and Certifier access role requests are 'Auto Provisioned.' This means that the role requests are automatically given the following limited functions: view templates, data entry, attach files, and save updates to the DMR templates. Both roles can be revoked by the DAR at any time. The Certifier access role will need to be approved by a facility's DAR before they are granted the ability to certify and submit an electronic DMR on behalf of the facility.

### <span id="page-21-0"></span>**8. Manage User Access**

The Manage User Access function is used by Certifiers and DARs to Approve, Deny, Ban, Revoke or Resubmit access role requests for their facilities. This functionality is not available to Preparers. The DAR can manage access for Certifiers and Preparers while the Certifier can manage Preparer access.

### **a. Available Actions**

- 1. Approve: permits access to requested role for a facility
- 2. Deny: does not permit access to requested role for a facility
- 3. Ban: cancels a role request for a facility
- 4. Revoke: removes access to requested role for a facility
- 5. Resubmit: permits role access approval for a previously banned role request

#### **b. Manage Access**

User access roles can be managed by following the steps below:

1. Click **Manage User Access** found under the **EzDMR Access** pulldown. The system displays the **Pending Access Requests**.

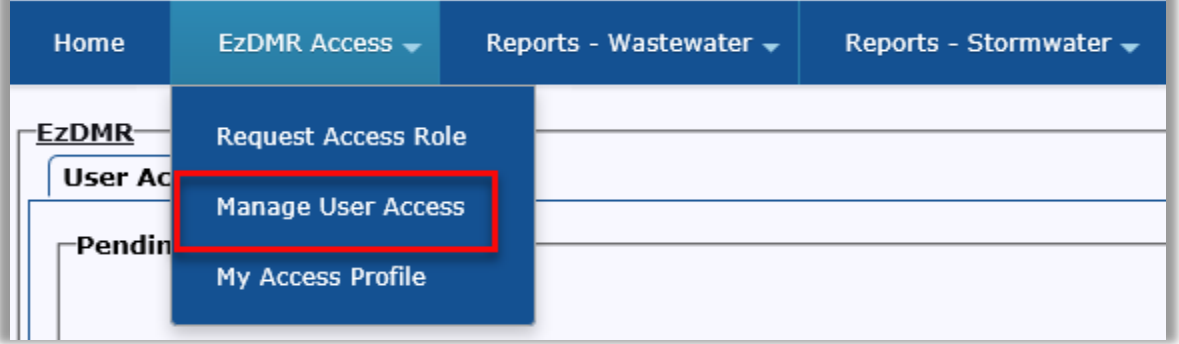

2. Click one of the available actions: **Approve**, **Deny**, **Ban**, **Revoke** or **Resubmit**.

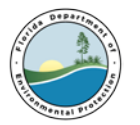

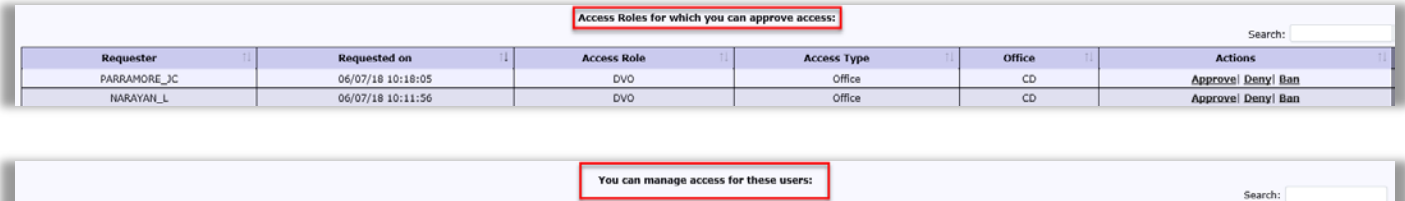

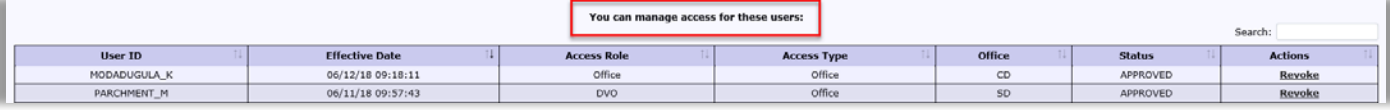

### <span id="page-22-0"></span>**9. My Access Profile**

My Access Profile is an informational screen. It is specific to your account and provides the status details for each role request made under your account.

### **a. Access Requests**

This screen may contain one to four sections:

- 1. Roles for which you have been granted access
- 2. Role request(s) you've made which are pending approval
- 3. Role request(s) which have been revoked
- 4. Role request where you have been banned.

### **b. View Role Request(s) Status**

1. Click My Access Profile menu option.

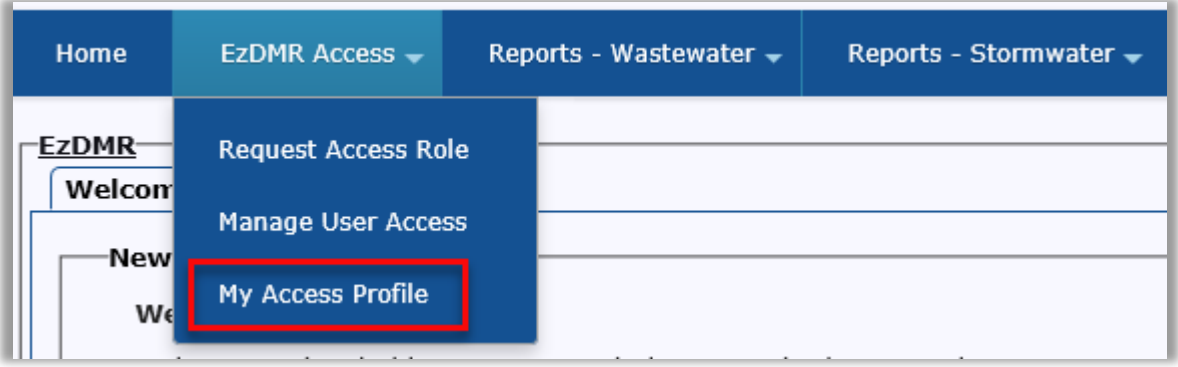

The system displays the User Access Profile screen.

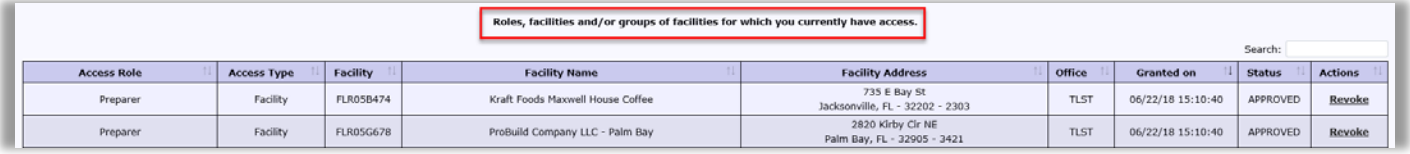

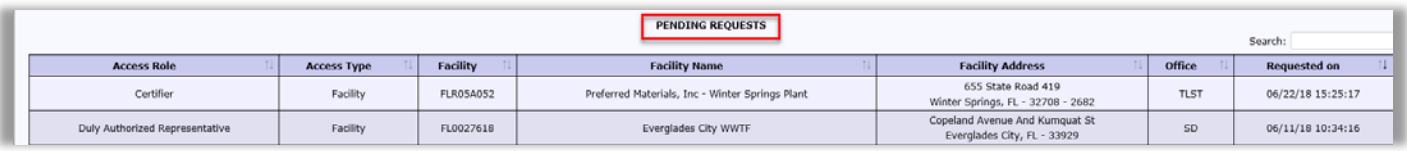

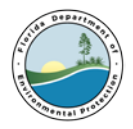

### **10. Navigating EzDMR Screens**

<span id="page-23-0"></span>EzDMR includes several screens through which you can perform various actions necessary for reporting. A more detailed description of each screen is provided below.

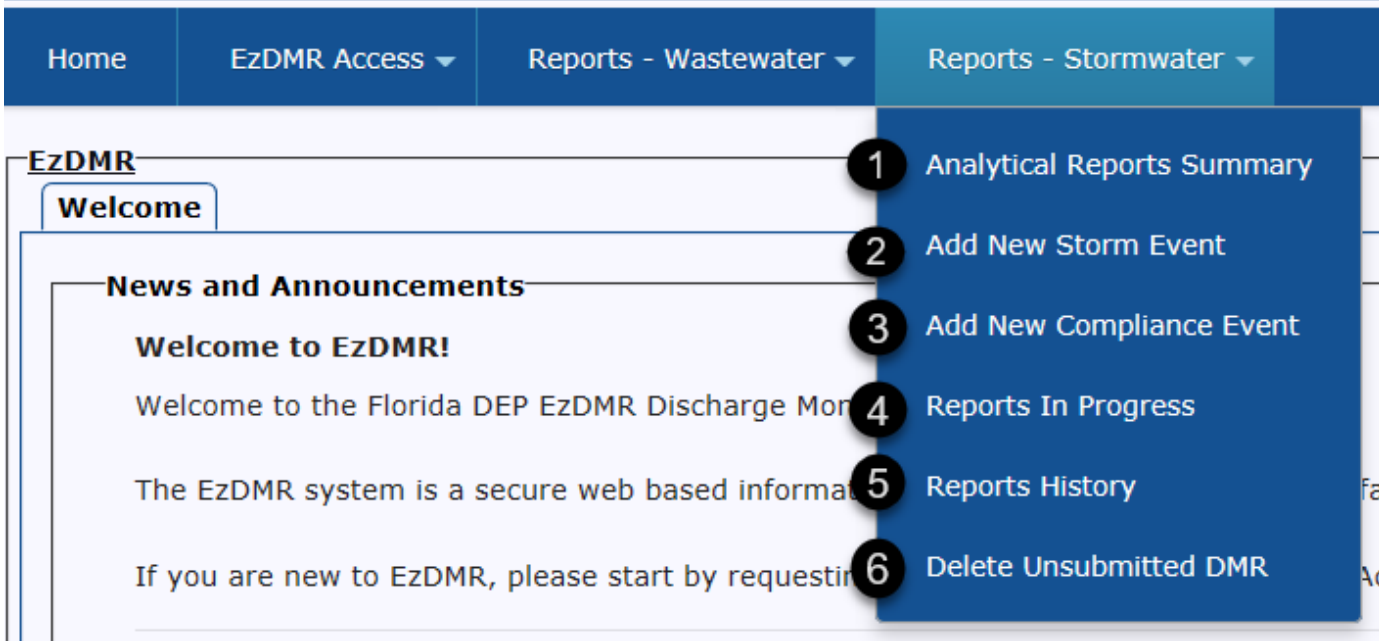

**a. Analytical Reports Summary Screen:** Displays the quarterly analytical data for a specific facility by monitoring year.

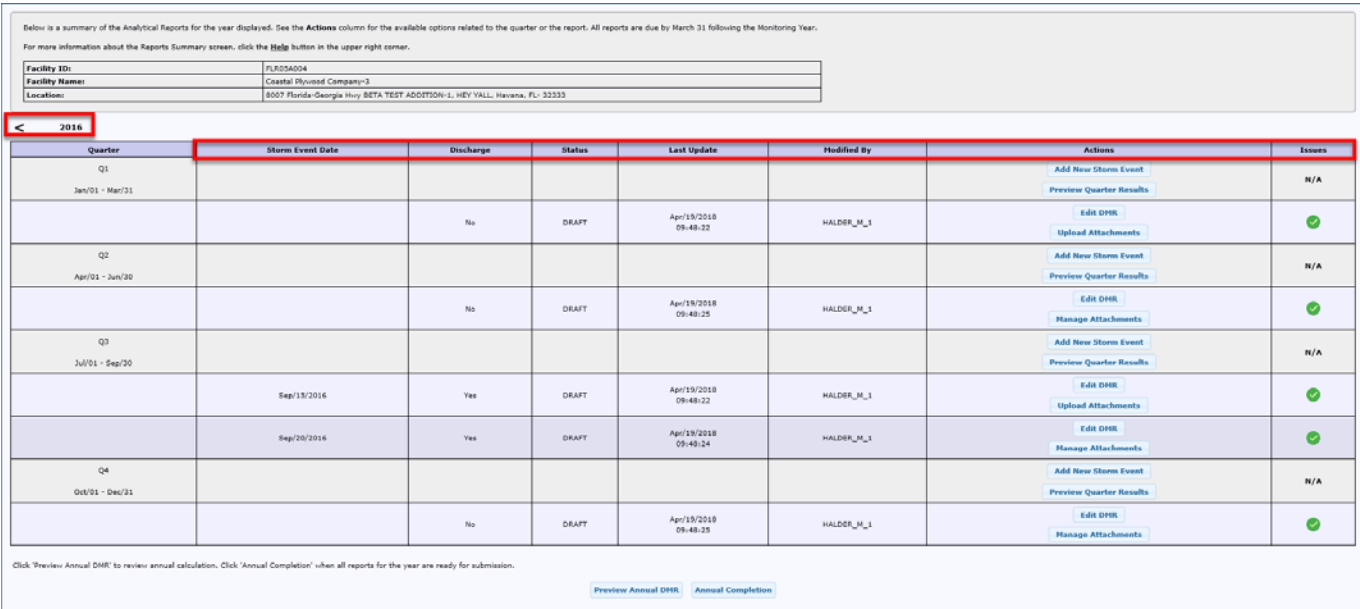

Key features to the **Analytical Report Summary** screen are:

1. **Toggle Arrows:** Use the Arrow toggle buttons under the Facility Information to switch between Monitoring Year summaries. Note: A Report cannot be generated for any quarter that has not yet begun.

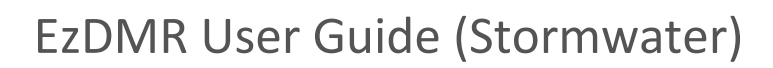

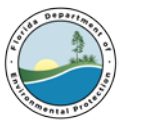

- 2. Any date listed in the **Storm Event Date** column indicates the date of the storm event entered when generating the Report. A blank means that a storm event date was not entered when generating the Report.
- 3. The **Discharge** column indicates if Discharge or No Discharge was selected when generating the report. A **Yes** means that Discharge was selected, while a **No** means that No Discharge was selected.
- 4. The **Status** column indicates the status of the Report, which can include the following:
	- 1. **Draft**: Data has been entered into a report, but is incomplete or has errors.
	- 2. **Submitted**: A report has been entered and submitted to DEP.
	- 3. **Certified**: A report has been submitted and certified by an authorized facility representative.
- 5. The **Last Update** column indicates the date of the most recent changes made to the Report.
- 6. The **Modified By** column indicates the username of the person who made the last update to the Report.
- 7. The **Actions** column includes the available actions for each row. Available Actions are:
	- 1. **Add New Storm Event**: Opens the Add New Storm Event screen;
	- 2. **Preview Quarter Results**: Displays a PDF of the average quarterly data for the Quarter selected;
	- 3. **Edit DMR**: Opens the DMR selected to allow data entry;
	- 4. **Upload Attachments** or **Manage Attachments**: Opens to the Upload Attachments screen where the user can add, edit description, or delete attachments to a draft report.
- 8. The **Issues** column includes symbols that indicate if there are any issues with the corresponding report.

The **Preview Annual DMR** button opens a new tab or window displaying a PDF of the Annual DMR with the annual average for each parameter at each outfall.

9. The **Annual Completion** button prepares the quarterly data that has been entered for submission to the department. The **Actions** column buttons will no longer be available for use once the DMRs have been certified or submitted.

#### **b. Add New Storm Event** Screen

To submit Analytical and/or Compliance Monitoring data in EzDMR, Discharge Monitoring Report templates must be generated. To generate report templates:

- 1. Hover the cursor over the **Reports - Stormwater** menu at the top of the welcome page.
- 2. Click on the **Add New Storm Event** button

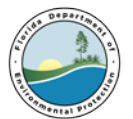

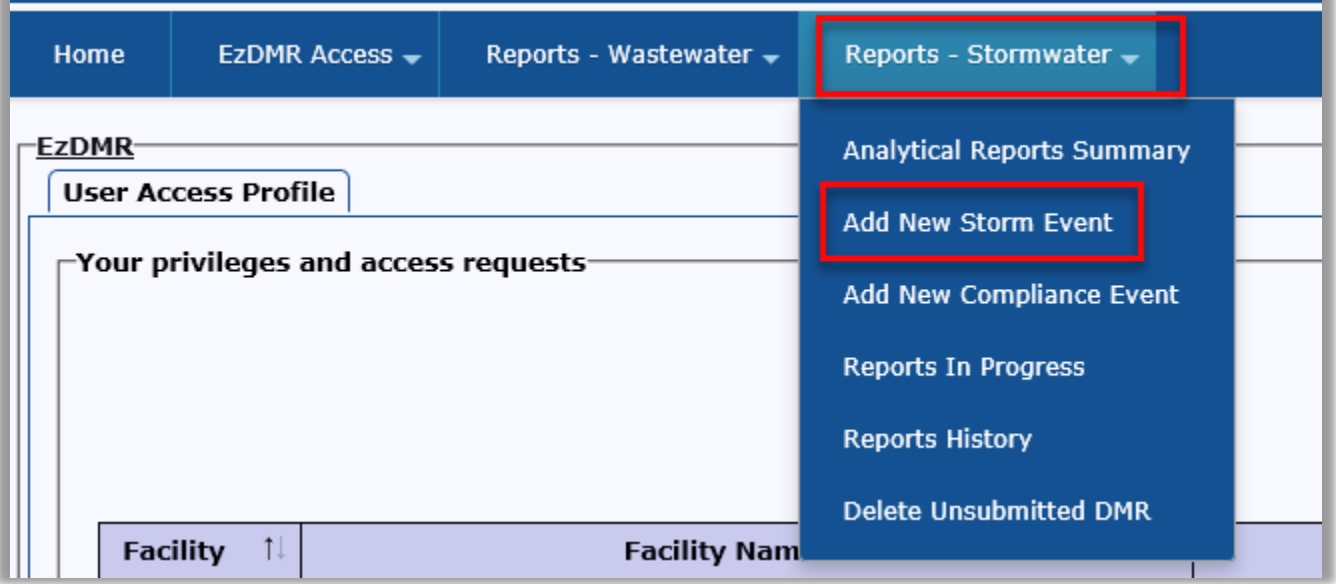

If you have been granted an access role for multiple facilities, Click the A**dd New Storm Event** button for the appropriate facility.

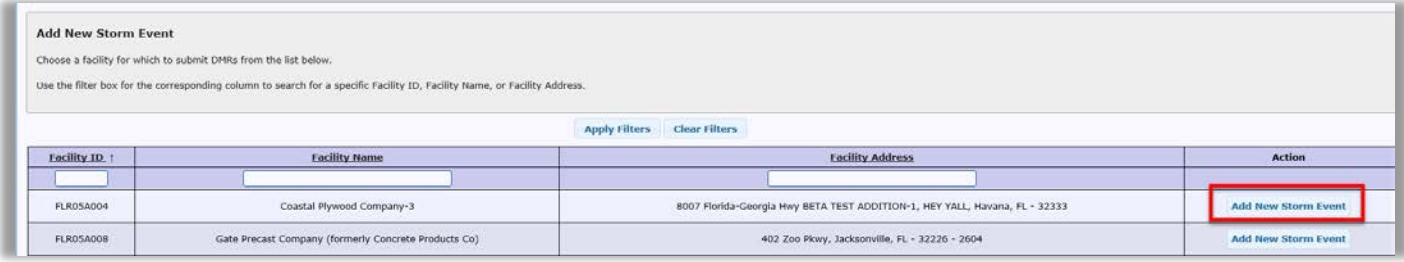

If a sample was taken and there is analytical data to report, follow the steps below to generate the template:

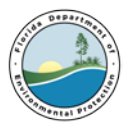

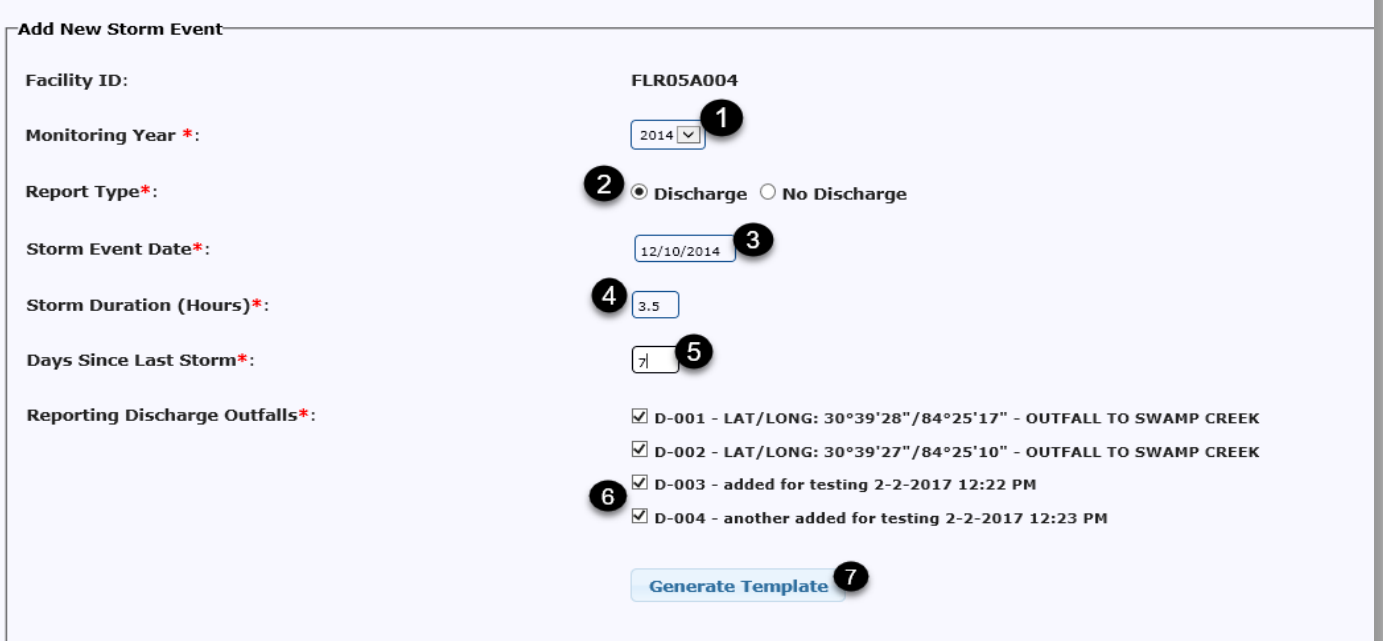

- 1. Select the Monitoring Year for which the user is reporting
- 2. Select the **Discharge** Radio Button
- 3. Select the date of the storm event from the pop-up calendar
- 4. Enter the Storm Duration in Hours
- 5. Enter the number of days that have elapsed since the previous qualifying storm event
- 6. Select which outfalls are being reported on. (All active outfalls are selected by default)

Click the **Generate Template** button at the bottom of the screen.

If there was no quarterly sample taken due to no qualifying storm event, no discharge or some other reason, follow the steps below to generate the template:

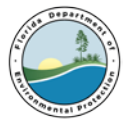

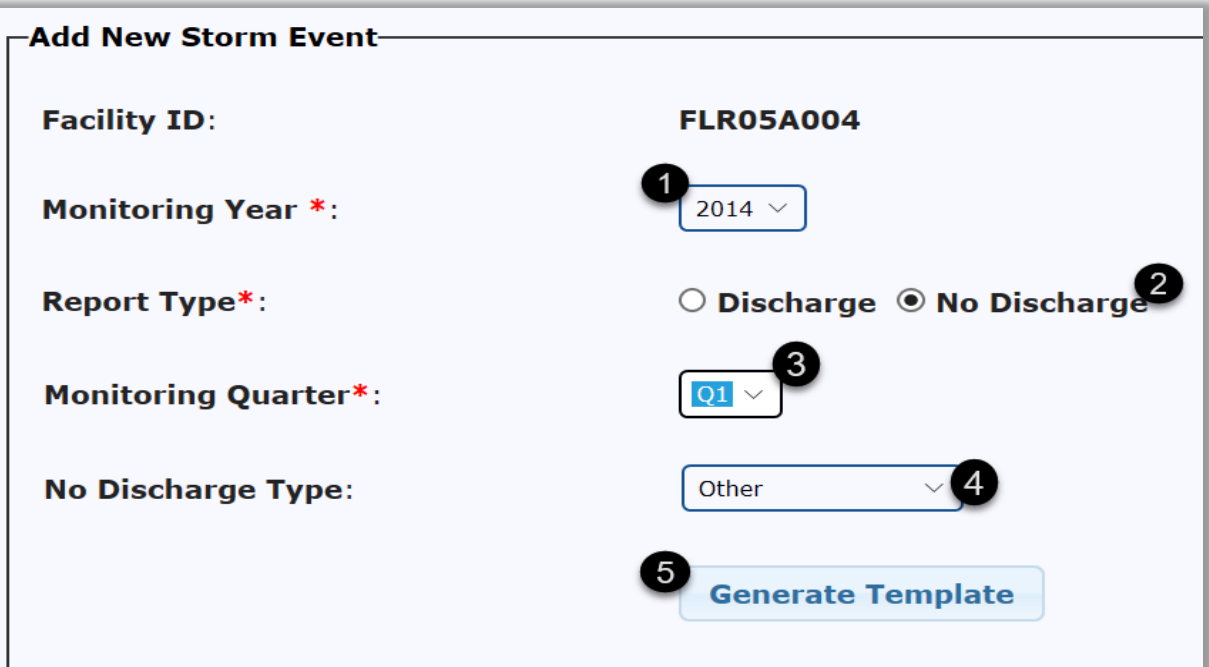

- 3. Select the monitoring year for which you are reporting  $(①)$ ;
- 4. Select the **No Discharge** Radio Button (<sup>2</sup>)
- 5. Select the Quarter for which template is being generated  $\binom{3}{2}$
- 6. Select the No Discharge Type  $(4)$
- 7. Click the **Generate Template** button at the bottom of the screen (**b**).

#### **Note:** Select **ALL from the Monitoring Quarter field to generate all four templates at once.**

Selecting a No Discharge type will fill the template with a specific No Discharge Indicator (NODI) Code to indicate why there is no numerical data within the template.

**Clean MRF:** Applies only to Sector N (Scrap Waste and Recycling) facilities that only accepted sourceseparated materials from primarily residential, non-industrial sources during the quarter.

**Inactive/Unstaffed:** Select this type if the facility was inactive and/or unstaffed for during the selected quarter.

**Sector S:** Applies only Sector S (Air Transportation) facilities that did not use, on an average annual basis, more than 100,000 gallons of glycol-based deicing/anti-icing chemicals and/or 100 tons or Urea. This can be applied on a quarter-by-quarter or annual basis.

**Other:** Select this option when there were no qualifying storm events during the quarter.

**c. Add New Compliance Event:** Use this screen to generate a Compliance Monitoring Discharge Monitoring Report (DMR) template for your facility.

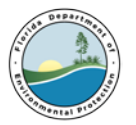

For the **Facility ID** displayed, select the Compliance Monitoring **Activity** and the **Monitoring Year** being reported.

The Compliance Monitoring Activities are:

**ARP** - Asphalt Paving and Roofing Emulsions Production **CM** - Cement Manufacturers **CPR** - Coal Pile Runoff **PFM** - Phosphate Fertilizer Manufacturers **WSF** - Wetdeck Storage Facilities

Select a **Report Type**, either **Discharge** or **No Discharge**.

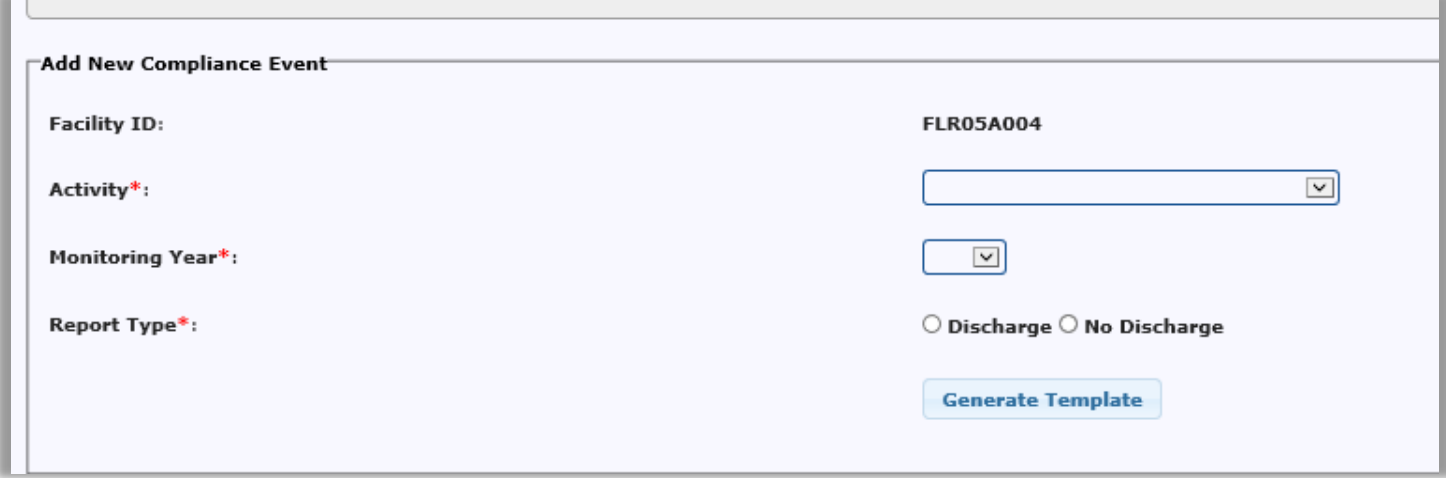

For a **Discharge Compliance Event** Report:

- i. Enter the **Storm Event Date** for the sample;
- ii. Enter the **Storm Duration** in Hours; and
- iii. Enter the **Days Since Last Storm** in Days.
- iv. Select the **Reporting Discharge Outfalls** for which data is being reported.

#### For a **No Discharge** Report:

- i. Select this report type if a sample was not collected for the entire monitoring period.
- ii. Click the **Help** tab (next to **Quick Links**) for further details about No Discharge.
- iii. Click the **Generate Template** button to begin data entry.

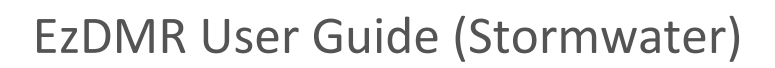

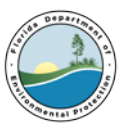

### **d. Reports in Progress**

The **Reports In Progress** screen displays all reports that have been generated, but not certified/submitted for your facilities.

Select **Analytical Monitoring** or **Compliance Monitoring** to view the respective reports in progress.

Use the filter box for the corresponding column to search for a specific **Facility** ID, Monitoring **Year**, or **Quarter**, etc. For columns with dates, a range of dates can be used to filter the available reports.

For more information about the items displayed in the **Actions** and **Issues** columns, click the **Help** tab (next to **Quick Links**) in the upper right corner of the screen.

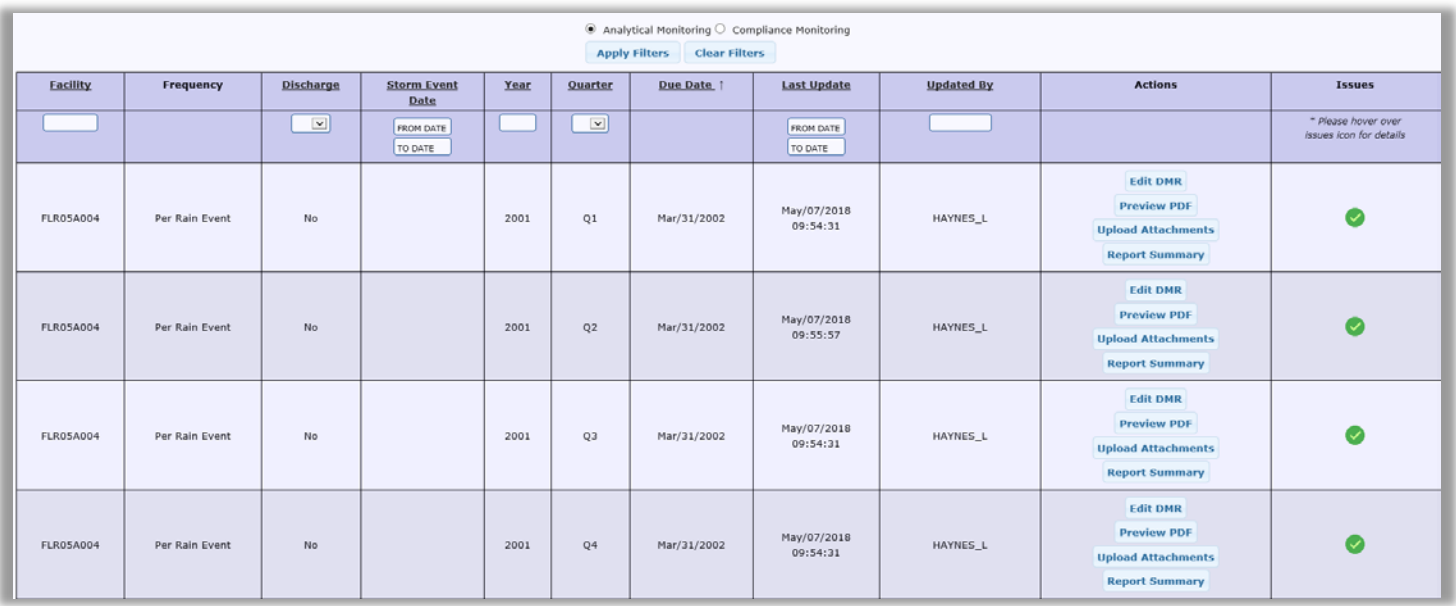

#### **e. Reports History**

The **Reports History** screen displays all reports that have been certified and/or submitted for facilities associated with the user.

Select **Analytical Monitoring** or **Compliance Monitoring** to view the respective reports.

Use the filter box for the corresponding column to search for a specific **Facility** ID, Monitoring **Year**, etc. For columns with dates, a range of dates can be used to filter the available Reports.

For more information about the items displayed in the **Actions** and **Issues** columns, click the **Help** tab (next to **Quick Links**) in the upper right corner.

Additional filters available for: **Analytical Monitoring**, filter by **Quarter**

**Compliance Monitoring**, filter by **Activity Type**

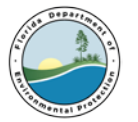

The **Actions** column allows the user to view the DMR or attachments associated with the Report.

To **Resubmit** DMRs, click the **Report Summary** button (for **Analytical Monitoring**) or the **Resubmit** button (for **Compliance Monitoring**).

Only one radio button for the monitoring types can be selected at a time. The monitoring types are defined as:

**Analytical Monitoring** - requires four (4) quarterly samples and an Annual Average

**Compliance Monitoring** - requires a single sample to be collected and reported to the department annually for facilities conducting one of the specific industrial activities listed below:

- **ARP** Asphalt Paving and Roofing Emulsions Production
- **CM** Cement Manufacturers
- **CPR** Coal Pile Runoff
- **PFM** Phosphate Fertilizer Manufacturers
- **WSF** Wetdeck Storage Facilities

Use the available filter boxes to search for a specific list of reports **certified** and/or **submitted** to display.

Enter any portion of a known value for the field in the filter box to search.

Click the **Apply Filters** button to display the list of the facilities that meet the search criteria entered as filters.

Click the **Clear Filters** button to remove all filters from the list of facilities displayed.

Select the **Monitoring Year** being reported for the **Facility ID** displayed.

Select **Discharge** for the **Report Type** to enter the results from the laboratory analysis of the sample(s).

Click in the **Storm Event Date** box to access the drop-down calendar feature to select the appropriate date, or manually enter the date in mm/dd/yyyy format.

The **Storm Event Date** must fall within the year selected for **Monitoring Year**.

Select the stormwater **Reporting Discharge Outfalls** for which data is being reported. All active outfalls are selected by default. To deselect an outfall, uncheck the corresponding check box. Deselecting an outfall will not exclude it from the DMR template, however, it will cause automatic population of the Analysis Not Conducted (ANC) No Data Indicator (NODI) code for that outfall. Use of the ANC NODI code requires a comment and an attachment upload.

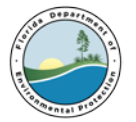

**f. Delete Unsubmitted DMR:** This screen allows the user to search for a facility and delete templates that have not yet been submitted.

Enter the facility ID in the facility search field, then click search.

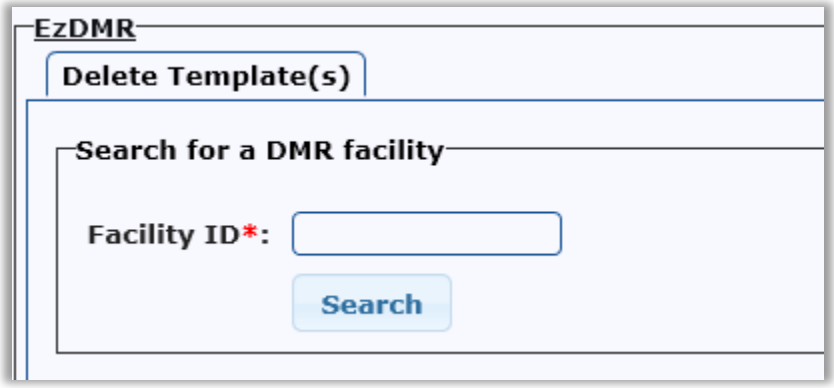

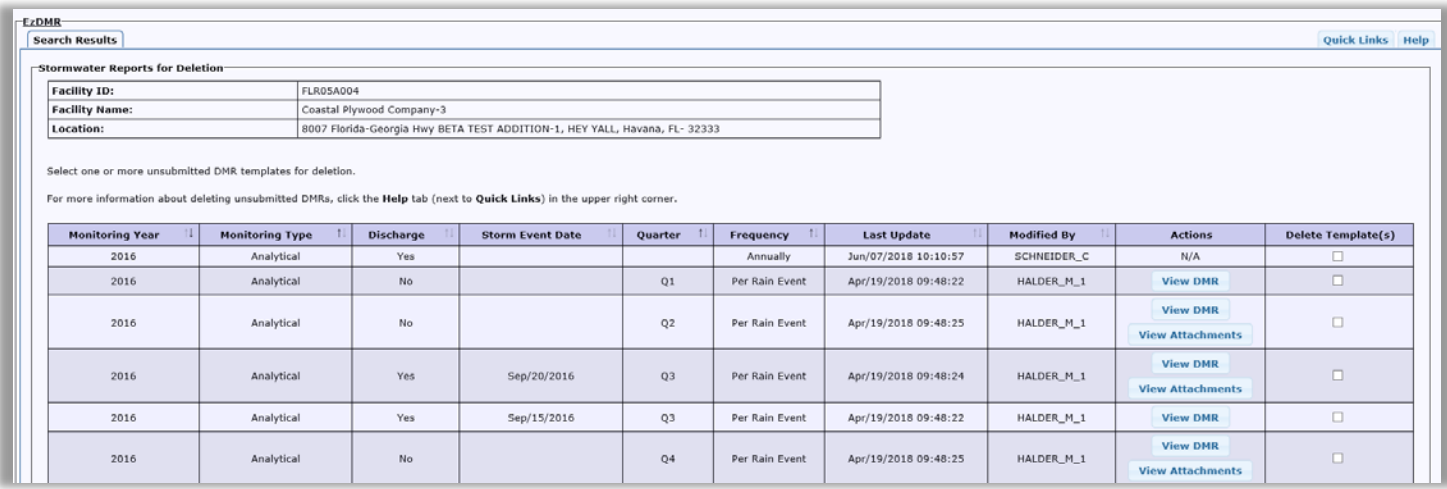

Verify that the correct facility's DMR templates have populated on the screen by checking the table which displays the **Facility ID, Facility Name** and **Location**.

Click the **Go Back** button to navigate back to the Delete Template(s) Facility Search screen, where a new or modified search may be initiated.

To view an unsubmitted DMR for the selected facility, click the associated **View DMR** button in the **Actions** column.

To select an unsubmitted DMR for deletion, click the corresponding checkbox in the **Delete Template(s)** column. A check will appear in the box to confirm that the DMR has been selected for deletion. To remove the checkmark, simply re-click the box.

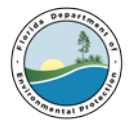

Click the **Delete** button to delete the selected DMR templates.

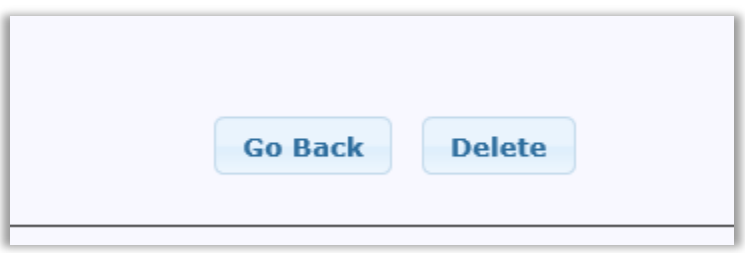

## <span id="page-32-0"></span>**11. Entering Data into DMR template**

Follow the steps below to enter analytical data into the DMR template.

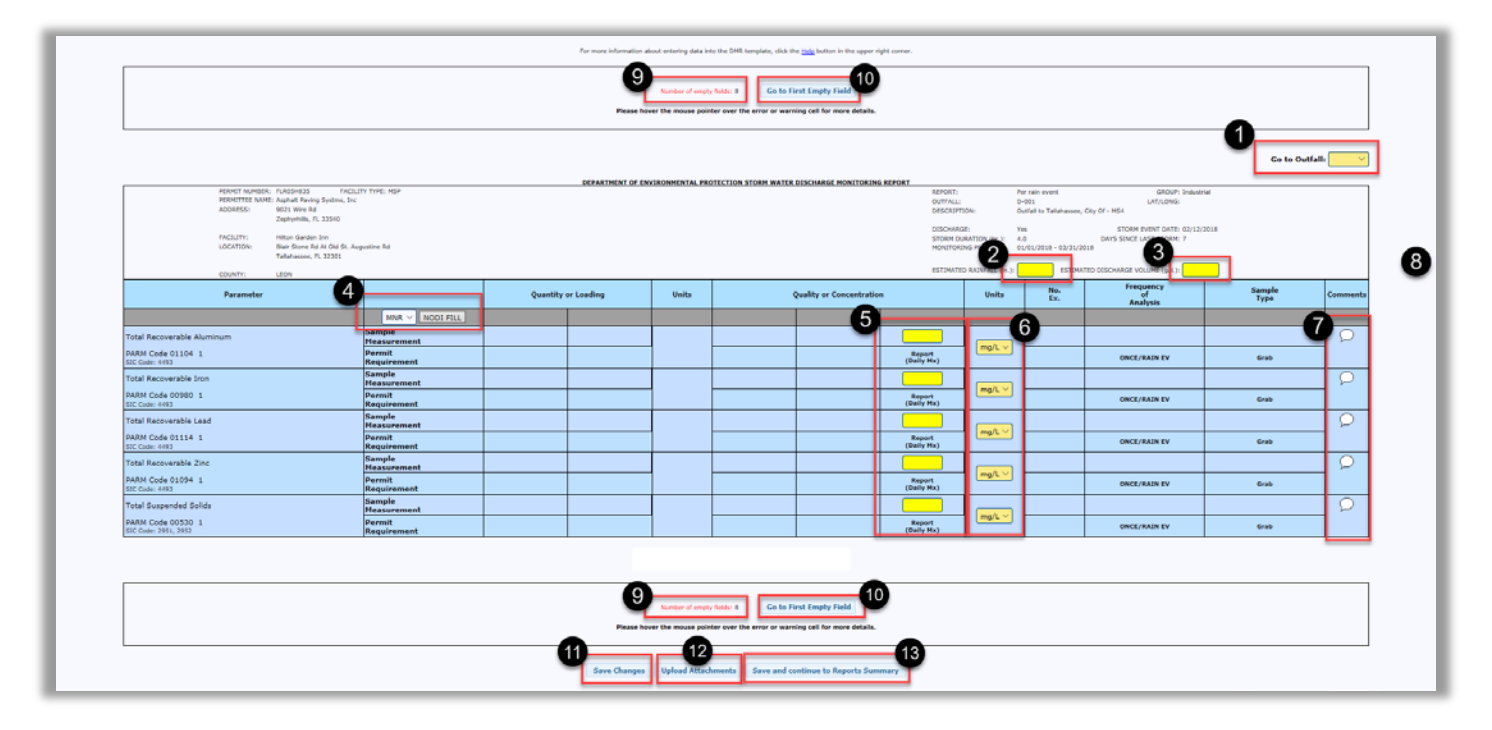

- 1. To navigate to a specific outfall, use the **Go to Outfall** drop down menu.
- 2. Enter the estimated rainfall for the storm event in inches.
- 3. The estimated Discharge Volume in Gallons.
- 4. If applicable, select the No Data Indicator (NODI) code to fill in the Quality or Concentration section of the template. Click the **NODI Fill** button to auto-fill the section with the selected code.

#### NODI Codes

No Data Indicator (NODI) Codes are used to designate circumstances that cannot be represented by a numeric value. Below is a list of NODI Codes:

Below is a list of the available NODI Codes:

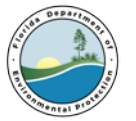

*Note: Some of the codes listed below require a comment, uploading of an attachment or both. See the Help tab of the Upload Attachments screen for more details on required attachments.*

**AC - Alternative Certification**. Enter this code if certifying that, on a pollutant-by-pollutant or for a given outfall that material handling equipment or activities, raw materials, intermediate producs, final products, waste materials, by-products, industrial machinery or operations, or significant materials from past industrial activity, that are located within the drainage area of the outfall are not presently exposed to stormwater and are not expected to be exposed to stormwater for the certification period. Use of this code requires a comment uploading an attachment.

**ANC - Analysis Not Conducted**. Enter this code if a sample was not taken, a sample was not analyzed as required or if a particular stormwater outfall was deselected during DMR template generation. Use of the ANC Code requires a comment and an attachment upload.

**AWC - Adverse Weather Conditions**. Enter this code if all attempts to collect a quarterly sample were impracticable as a result of a adverse climatic condition that created dangerous conditions for personnel (e.g. local flooding, high winds, tidal outfalls, hurricanes, tornadoes, electrical storms, etc.)

**MNR - Monitoring Not Required**. Enter this code if monitoring for a specific parameter or outfall is not required for the monitoring period. Use of this code requires a comment.

**NOD - No Discharge**. Enter this code if there was no stormwater discharge from a specific outfall during the monitoring period.

**OPS - Inactive/Unstaffed**. Enter this code if analytical monitoring could not be conducted because the facility was inactive/unstaffed for the entire quarter.

**OTH - Other**. Enter this code for any other reason that monitoring data is not available and there are no other applicable codes. Use of this code requires a comment.

5. To enter numeric analytical data, the user will need to have access to the laboratory results associated with the storm event dates being reported.

In the Quality or Concentration column, enter the corresponding numeric value listed on the laboratory report for each required parameter. The template will default to units of milligrams per liter (mg/L), which is displayed in the Units column of the template. However, if any parameter on the laboratory report is listed with a unit of micrograms per liter ( $\mu$ g/L or ug/L), select that unit from the Units drop down box.

*Note:* If a user prefers to convert results from ug/L to mg/L, divide the value reported in ug/L by 1000. For example, if *the laboratory report shows a result of 245 ug/L, dividing 245 by 1000 will yield a result of .245 mg/L.*

#### **"U" and "I" Values**

U - For analytical results that have an associated "U," "ND," or "BRL" qualifiers on the laboratory report, enter "U" in the "Report (Daily Mx)" field of the DMR template for the

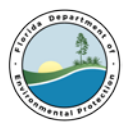

specific parameter. Manual entry of the Minimum Detection Limit (MDL) value is required when "U" has been entered. Refer to the appropriate lab report to obtain the MDL and enter it into the dialog box. To edit the MDL value, click into the field containing the "U" and a dialog box will be displayed.

*Note: The comment box will be disabled for parameters with "U" value, as the comment will be locked with the entered MDL value. Use of the "U" qualifier also requires upload the corresponding lab report as an attachment.*

> I - For "I" qualifiers, enter the associated numeric value immediately followed by "I." For example, if the laboratory displays a value of .56 along with an "I" in the qualifier column, enter ".56I" in the "Report (Daily Mx)" field.

- 6. Use the drop down to select which units to report (mg/L or ug/L)
- 7. Click the comment bubble to add a comment.
- 8. Click Done to submit the comment, the bubble will turn yellow.
- 9. This field displays the number empty fields on the form.
- 10. Click the **Go to First Empty Field** to jump to any field that is missing data.
- 11. The **Save Changes** button will save all changes made to the data entered. When all data has been saved, the text boxes at the top and bottom of the screen will update with the numbers of warnings, errors and empty fields in the DMR.
- 12. The **Upload Attachments** button will navigate to the Upload Attachments screen where the user can include attachments for the DMR once data has been entered.
- 13. The **Save and Continue to Reports Summary** button will save the current data and return user to the Reports Summary screen for the appropriate year.

### <span id="page-34-0"></span>**12. Uploading Attachments**

To Upload Attachments in EzDMR, navigate to the Upload Attachments screen

- 1. Enter a short file name in the text box.
- 2. Click browse/choose file to locate and select a file to attach.
- 3. Click 'Upload Attachment' button.

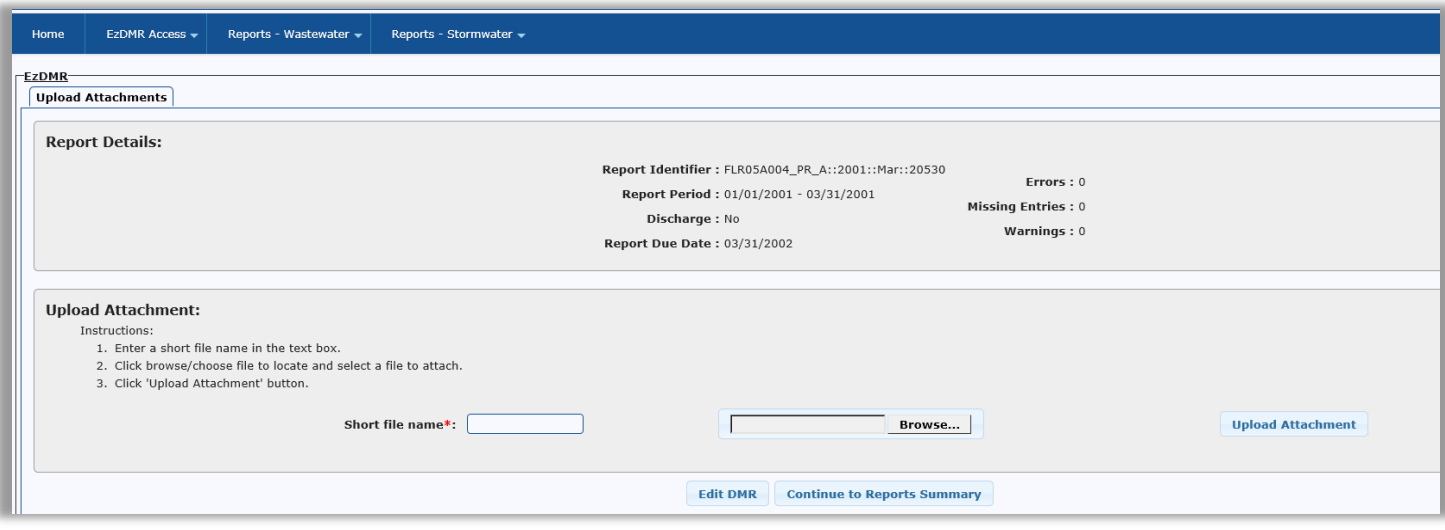

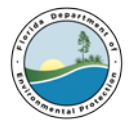

Attachments are required for the following No Data Indicator(NODI) Codes entered on the DMR:

**Alternative Certification (AC)**: A single attachment detailing the specific outfalls and parameters that qualify for the AC waiver. The attachment **MUST** include an explanation for each use the AC NODI code on the DMR, and include a signed certification statement in accordance with Part VII.G. of the MSGP.

**Analysis Not Conducted (ANC)**: A single attachment detailing why an analysis of the Stormwater discharge was not conducted. The attachment **MUST** explain all ANC NODI codes in the DMR, and include a signed certification statement in accordance with Part VII.G. of the MSGP. When the ANC code is used due to an outfall being deselected on the Add New Storm Event screen, the attachment must include an explanation of why the outfall was deselected. If the deselected outfall(s) required an official update of department records, include in the attachment the nature of the update (e.g. outfall removal, update of lat/long, etc.), Outfall Number (e.g. D-001, D-002, D-003, etc.) and the Latitude/Longitude of the outfall. This information is located in the DMR Header.

Part VII.G. Certification Statement:

*I certify under penalty of law that this document and all attachments were prepared under my direction or supervision in accordance with a system designed to assure that qualified personnel properly gathered and evaluated the information submitted. Based on my inquiry of the person or persons who manage the system, or those persons directly responsible for gathering the information, the information submitted is, to the best of my knowledge and belief, true, accurate, and complete. I am aware that there are significant penalties for submitting false information, including the possibility of fine and imprisonment for knowing violations.*

Optional Attachments:

Any additional documents to be included with the DMR can be added by using the "Upload Attachment" section. Select a file, enter a friendly name in the **Short file name** box, and click the **Upload Attachment** button to upload the document.

### <span id="page-35-0"></span>**13. Resubmitting Data**

The **Resubmit DMRs** button will appear after the DMRs have been certified or submitted for the monitoring year. A message box will display asking for confirmation that the user wishes to resubmit the DMRs. The Actions for DMRs previously certified or submitted will be enabled, and modifications to the DMRs for the monitoring year will be allowed. **Once all modifications have been completed, the DMRs will need to be resubmitted/certified by clicking the "Annual Completion" button in order for the updates to take effect.**

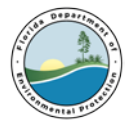

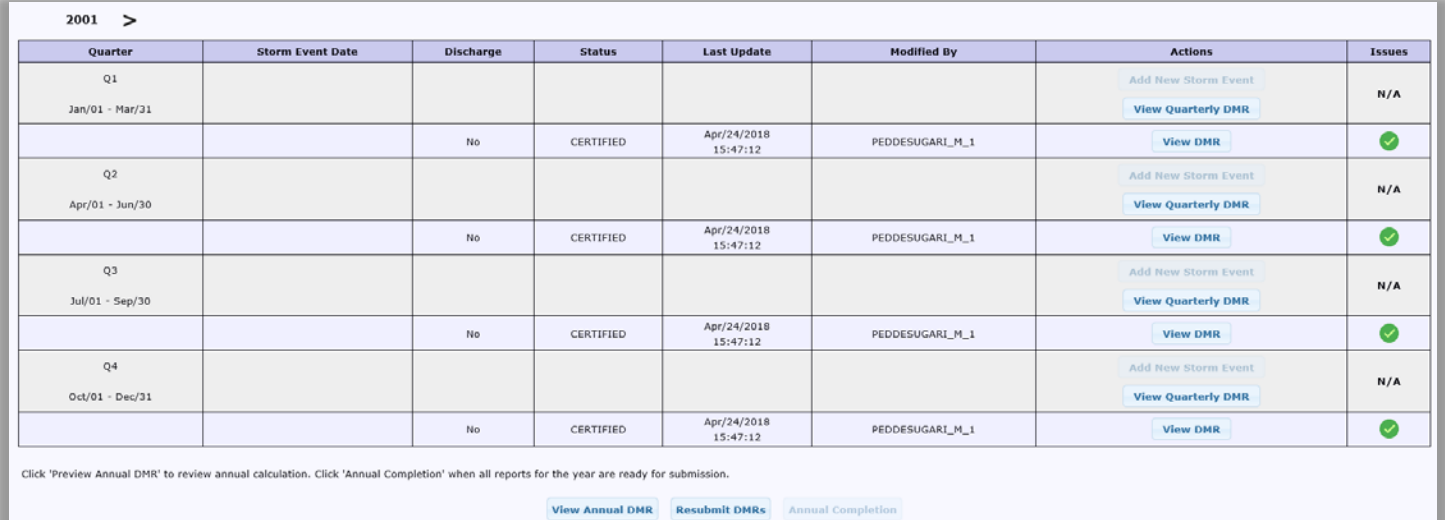